# **GARMIN.**

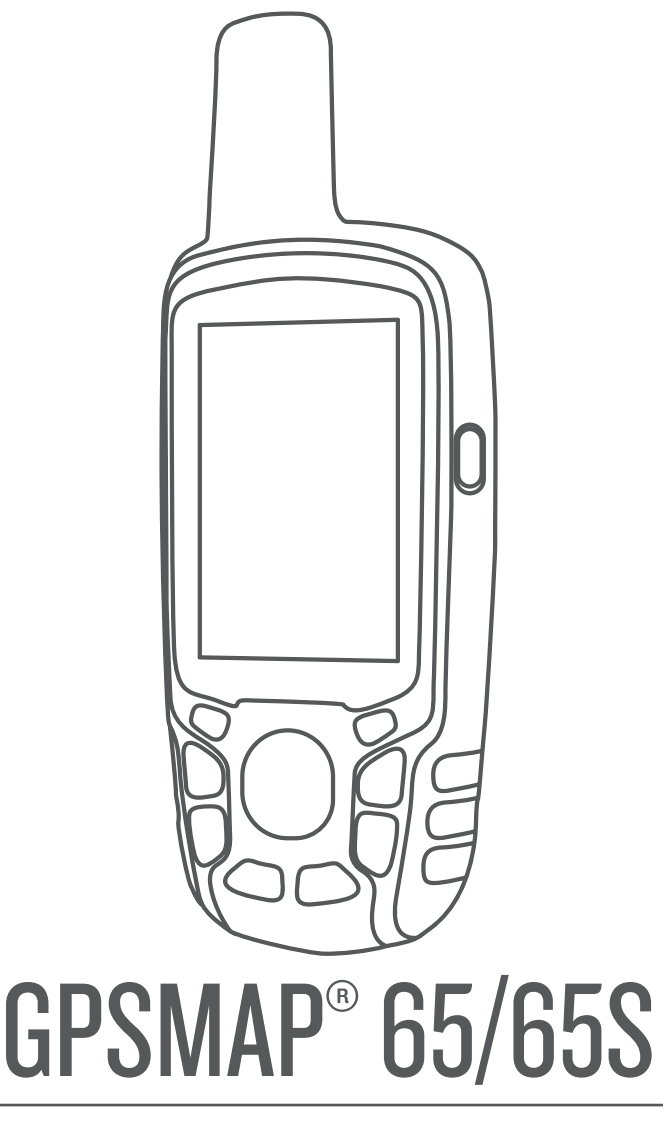

# Kullanma Kılavuzu

© 2020 Garmin Ltd. veya yan kuruluşları

Tüm hakları saklıdır. Telif hakkı yasaları kapsamında bu kılavuzun tamamı veya bir kısmı Garmin'in yazılı izni olmadan kopyalanamaz. Garmin, herhangi bir kişi veya kuruma haber vermeden ürünlerini değiştirme veya iyileştirme ve bu kılavuzun içeriği üzerinde değişiklik yapma hakkını saklı tutar. Mevcut güncellemeler ve bu ürünün kullanımıyla ilgili ek bilgiler için [www.garmin.com](http://www.garmin.com)  adresine gidin.

Garmin®, Garmin logosu, ANT+®, AutoLocate®, City Navigator®, GPSMAP®, ve VIRB®; Garmin Ltd. veya yan kuruluşlarının ABD ve diğer ülkelerdeki tescilli ticari markalarıdır. BaseCamp™, chirp™, Garmin Connect™, Garmin Explore™, Garmin Express™, HomePort™ ve tempe™, Garmin Ltd. veya yan kuruluşlarının ticari markasıdır. Bu ticari markalar, Garmin açıkça izin vermedikçe kullanılamaz.

BLUETOOTH® marka yazısı ve logoları Bluetooth SIG, Inc. kuruluşuna aittir ve bu markaların Garmin tarafından her türlü kullanımı lisanslıdır. Apple®ve Mac®, Apple Inc. şirketinin ABD ve diğer ülkelerdeki tescilli ticari markalarıdır. microSD® ve microSDHC logosu, SD-3C LLC.nin ticari markasıdır. NMEA®, NMEA 2000° ve NMEA 2000 logosu National Marine Electronics Association'ın tescilli ticari markalarıdır. Windows® , Microsoft Corporation'ın ABD ve diğer ülkelerdeki tescilli ticari markasıdır. Diğer ticari markalar ve ticari adlar sahiplerine aittir.

Bu ürün ANT+® sertifikalıdır. Uyumlu ürün ve uygulamaların listesi için [www.thisisant.com/directory](http://www.thisisant.com/directory) adresine gidin.

## İçindekiler

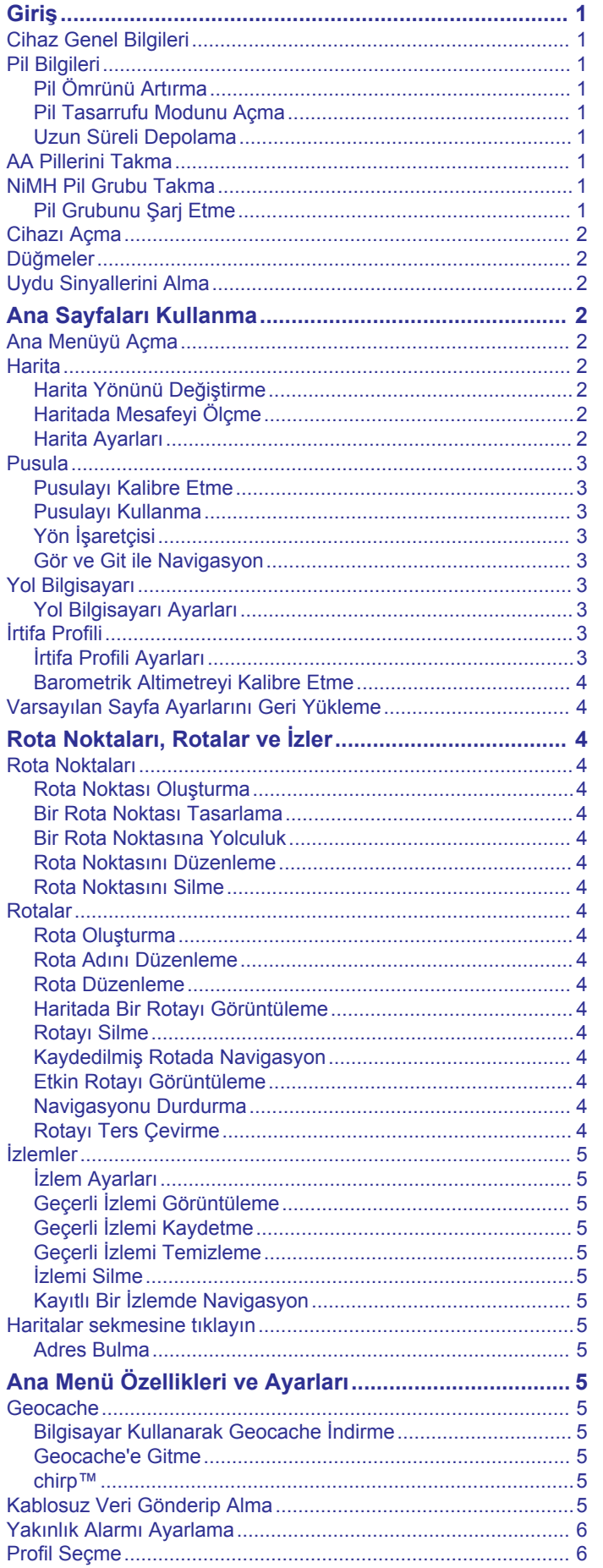

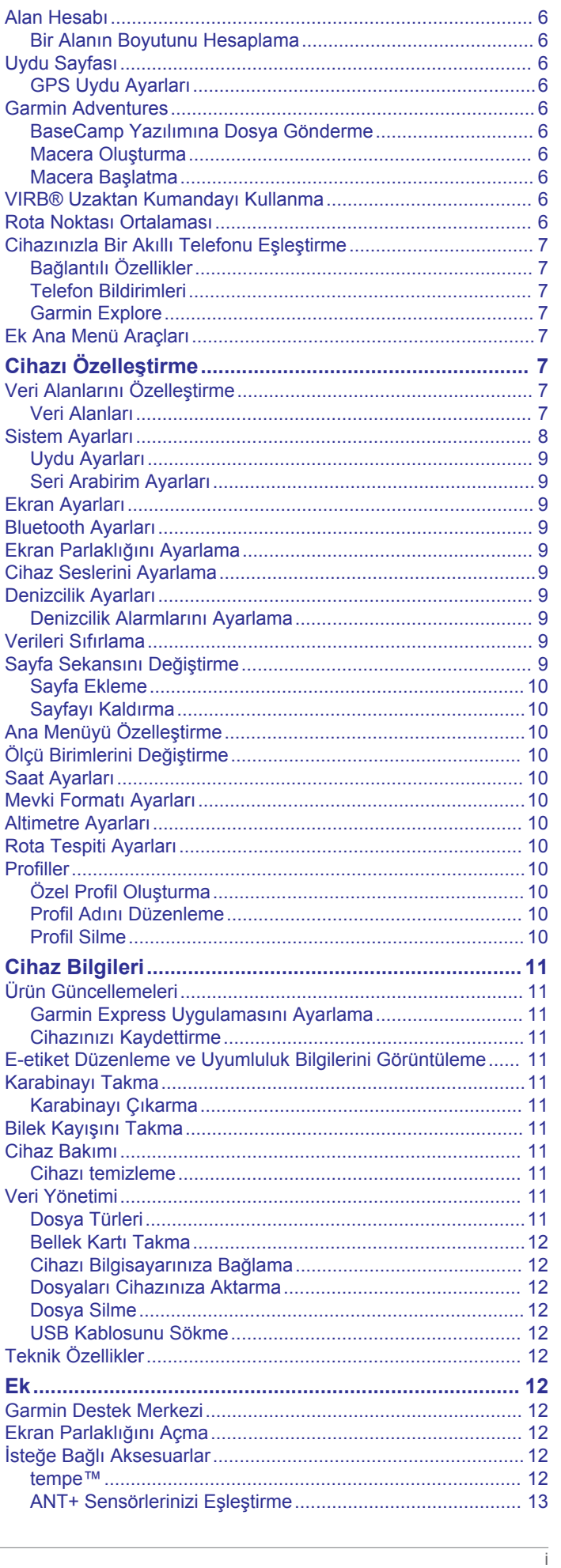

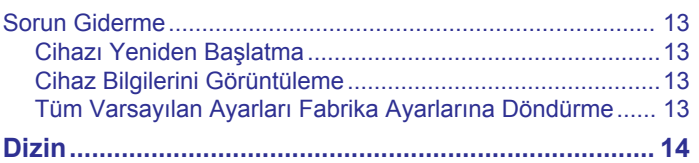

## **Giriş**

#### **UYARI**

<span id="page-4-0"></span>Ürün uyarıları ve diğer önemli bilgiler için ürün kutusundaki *Önemli Güvenlik ve Ürün Bilgileri* kılavuzuna bakın.

## **Cihaz Genel Bilgileri**

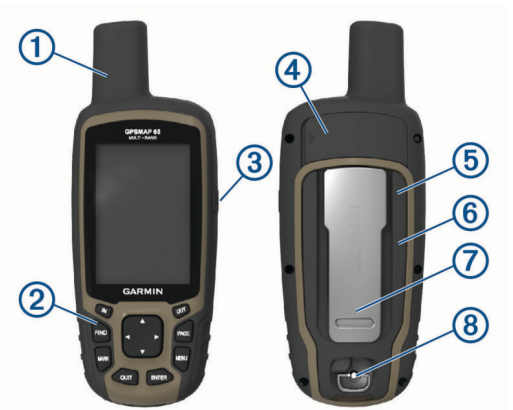

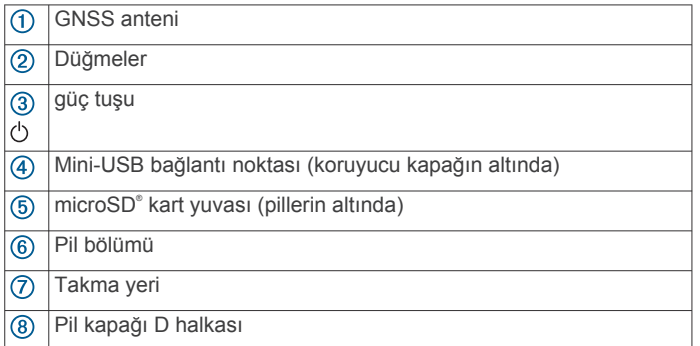

## **Pil Bilgileri**

#### **UYARI**

Cihazın sıcaklık düzeyi, bazı pillerin kullanılabilir sıcaklık aralığını aşabilir. Alkalin piller yüksek sıcaklıklarda akabilir.

#### *DUYURU*

Alkalin piller sıcaklık azaldıkça kapasitelerinin büyük çoğunluğunu kaybederler. Cihazı donma koşullarının altındaki sıcaklıklarda kullanırken lityum pil ile kullanın.

#### **Pil Ömrünü Artırma**

Pillerin ömrünü uzatmak için birkaç adım uygulayabilirsiniz.

- Ekran parlaklığını azaltın (*[Ekran Parlaklığını Ayarlama](#page-12-0)*, [sayfa 9](#page-12-0)).
- Ekran parlaklığı zaman aşımını azaltın (*[Ekran Ayarları](#page-12-0)*, [sayfa 9](#page-12-0)).
- Pil tasarrufu modunu kullanın (*Pil Tasarrufu Modunu Açma*, sayfa 1).
- Harita çizim hızını azaltın (*Gelişmiş [Harita Ayarları](#page-5-0)*, [sayfa 2](#page-5-0)).
- Bluetooth® teknolojisini kapatın (*[Bluetooth Ayarları](#page-12-0)*, [sayfa 9](#page-12-0)).
- Ek uydu sistemlerini kapatın (*[Uydu Ayarları](#page-12-0)*, sayfa 9).

#### **Pil Tasarrufu Modunu Açma**

- Pil ömrünü uzatmak için pil tasarrufu modunu kullanabilirsiniz.
- Uygulama çekmecesinden **Kurulum** > **Ekran** > **Pil Tasarrufu**  > **Tamam** öğesini seçin.

Pil tasarrufu modunda, ekran parlaklığının süresi dolduğunda ekran kapanır. Ekranı açmak için  $\circlearrowright$  öğesini seçebilirsiniz.

### **Uzun Süreli Depolama**

Cihazı birkaç ay boyunca kullanmamayı planlıyorsanız pilleri çıkarın. Piller çıkarıldığında depolanan veriler kaybedilmez.

## **AA Pillerini Takma**

İsteğe bağlı NiMH pil grubu (*NiMH Pil Grubu Takma*, sayfa 1) yerine iki adet alkalin, NiMH veya lityum pil kullanabilirsiniz. Bu özellik, patikadayken ve NiMH pil grubunu şarj edemediğinizde kullanışlıdır. En iyi sonuçlara ulaşmak için NiMH veya lityum pilleri kullanın.

- **1** D halkayı saatin tersi yönünde çevirin ve kapağı çıkarmak için yukarıya çekin.
- **2** Kutuplara dikkat ederek iki AA pili yerleştirin.

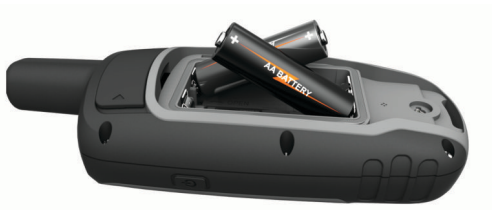

- **3** Pil kapağını geri takın ve D halkasını saat yönünde çevirin.
- **4** öğesini basılı tutun.
- **5 Kurulum** > **Sistem** > **AA Pil Türü** öğesini seçin.
- **6 Alkalin**, **Lityum**, **NIMH** ya da **Şarj edilmiş NiMH** öğesini seçin.

## **NiMH Pil Grubu Takma**

Cihaz bir adet NiMH pil grubu (isteğe bağlı) veya iki adet AA pil kullanarak çalışır (*AA Pillerini Takma*, sayfa 1).

- **1** D halkayı saatin tersi yönünde çevirin ve kapağı çıkarmak için yukarıya çekin.
- **2** Pil grubunu bulun  $\left($

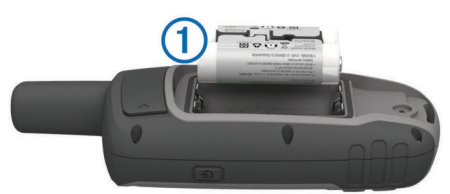

- **3** Kutuplara dikkat ederek pil grubunu yerleştirin.
- **4** Pil grubunu yerine doğru hafifçe bastırın.
- **5** Pil kapağını geri takın ve D halkasını saat yönünde çevirin.

#### **Pil Grubunu Şarj Etme**

#### *DUYURU*

Aşınmayı önlemek için şarj etmeden ya da bilgisayara bağlamadan önce USB portunu, koruyucu kapağı ve çevresini iyice kurulayın.

Cihazı Garmin® tarafından sağlanmamış bir pili şarj etmek için kullanmayın. Garmin tarafından sağlanmamış bir pili şarj etmeye çalışmanız cihaza zarar verebilir ve garantisini ihlal edebilir.

USB kablosunun düz konektörünü cihazınıza bağlamadan önce isteğe bağlı montaj aksesuarlarını çıkarmanız gerekebilir.

**NOT:** Cihaz, onaylanan sıcaklık aralığının dışındayken şarj olmaz (*Teknik Özellikler*[, sayfa 12](#page-15-0)).

Pili, standart bir duvar prizini veya bilgisayarınızda yer alan bir USB bağlantı noktasını kullanarak şarj edebilirsiniz.

**1** Koruyucu kapağı ① mini-USB bağlantı noktasından ② yukarı çekin.

<span id="page-5-0"></span>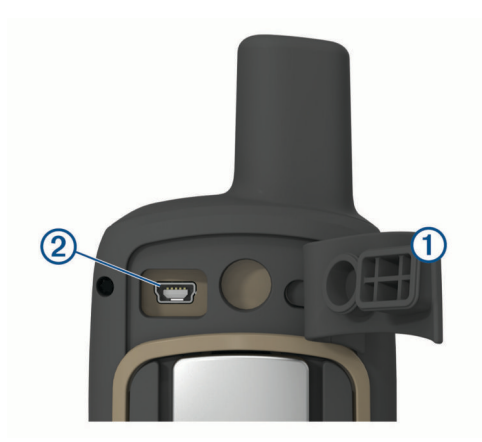

- **2** USB kablosunun küçük ucunu mini-USB bağlantı noktasına takın.
- **3** USB kablosunun ucunu bir AC adaptörüne veya bir bilgisayarın USB bağlantı noktasına takın.
- **4** Gerekirse AC adaptörü standart bir duvar prizine takın. Cihazı bir güç kaynağına bağladığınızda cihaz açılır.
- **5** Pili tamamen şarj edin.

## **Cihazı Açma**

öğesini basılı tutun.

## **Düğmeler**

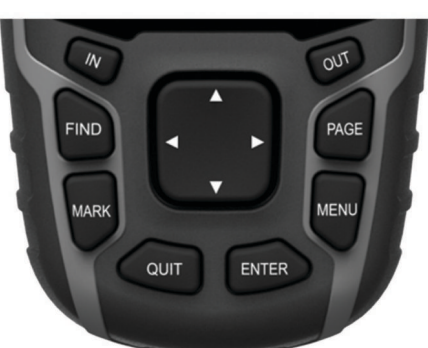

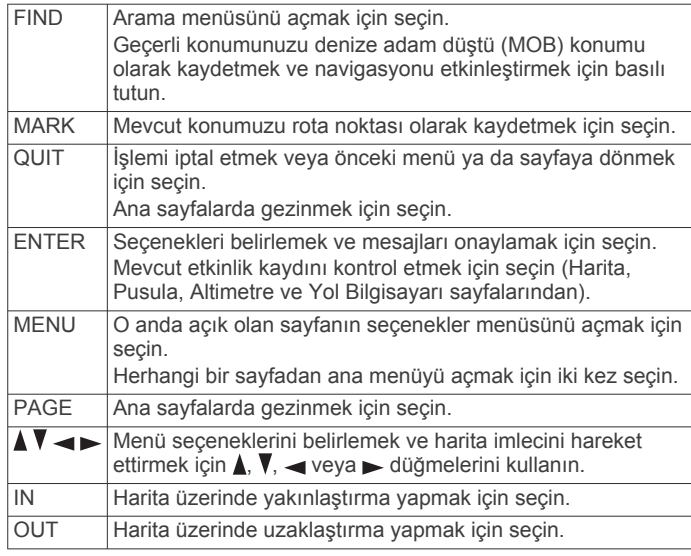

## **Uydu Sinyallerini Alma**

Uydu sinyallerinin alınması 30 ila 60 saniye sürebilir.

- **1** Dış mekanda açık bir alana gidin.
- **2** Gerekirse cihazı açın.
- **3** Cihazın uyduları aramasını bekleyin. Cihaz konumunuzu belirlerken bir soru işareti yanıp söner.
- 4 Durum sayfasını açmak için  $\circlearrowright$  öğesini seçin.
- **.** II, uydu sinyal gücünü gösterir.

Çubukların tamamen dolu olması, cihazın uydu sinyallerini aldığı anlamına gelir.

## **Ana Sayfaları Kullanma**

Bu cihazı çalıştırmak için gereken bilgileri ana menüde, haritada, pusulada, yol bilgisayarında ve irtifa profili sayfalarında bulabilirsiniz.

Etkin ana sayfayı seçmek için **PAGE** öğesini seçin.

## **Ana Menüyü Açma**

Ana menü; araçlara, rota noktalarının ayar ekranlarına, etkinliklere, rotalara ve daha fazlasına erişim sağlar (*[Ek Ana](#page-10-0)  [Menü Araçları](#page-10-0)*, sayfa 7).

Herhangi bir sayfada iki kez **MENU** öğesini seçin.

## **Harita**

simgesi, haritadaki konumunuzu gösterir. Siz seyahat ederken simgesi de hareket eder ve yolunuzu gösterir. Yakınlaştırma düzeyinize bağlı olarak haritada rota noktası adları ve simgeleri görünebilir. Daha fazla ayrıntı görmek için haritayı yakınlaştırabilirsiniz. Bir varış noktasına doğru seyrederken rotanız, harita üzerinde renkli bir çizgiyle işaretlenir.

#### **Harita Yönünü Değiştirme**

- **1** Haritadan **MENU** öğesini seçin.
- **2 Harita Ayarları** > **Yön Belirleme** öğesini seçin.
- **3** Bir seçenek belirleyin:
	- Kuzeyi sayfanın üst kısmında göstermek için **Kuzey Yukarı** öğesini seçin.
	- Mevcut yolculuk yönünüzü sayfanın üst kısmında göstermek için **İzlem Yukarı** öğesini seçin.
	- Yolculuk yönüyle birlikte otomotivin açısını üst kısımda göstermek için **Otomotiv Modu** öğesini seçin.

#### **Haritada Mesafeyi Ölçme**

İki konum arasındaki mesafeyi ölçebilirsiniz.

- **1** Haritada bir konum seçin.
- **2 MENU** > **Mesafeyi Ölç** öğesini seçin.
- **3** Bayrak direğini haritada başka bir konuma taşıyın.

#### **Harita Ayarları**

**Kurulum** > **Harita** öğesini seçin.

- **Yön Belirleme**: Haritanın sayfada gösterilme şeklini ayarlar. Kuzey Yukarı öğesi, sayfanın üst kısmında kuzeyi gösterir. İzlem Yukarı öğesi, yukarıdan aşağı görünümde sayfanın üst kısmında mevcut yolculuk yönünüzü gösterir. Otomotiv Modu öğesi, üst kısımda yolculuk yönüyle birlikte 3D otomotiv görünümü gösterir.
- **Veri Alanları**: Harita, pusula, irtifa profili ve yol bilgisayarının veri alanlarını ve panolarını özelleştirir.
- **Gelişmiş Kurulum**: Gelişmiş harita ayarlarını açabilmenizi sağlar (*Gelişmiş Harita Ayarları*, sayfa 2).
- **Harita Bilgileri**: Şu anda cihazda yüklü olan haritaları etkinleştirir veya devre dışı bırakır.

#### *Gelişmiş Harita Ayarları*

**Kurulum** > **Harita** > **Gelişmiş Kurulum** öğesini seçin.

**Otomatik Yakınlaştırma**: Haritanızda optimum kullanım için uygun yakınlaştırma düzeyini otomatik olarak seçer. Bildirimler seçildiğinde manuel olarak yakınlaştırmanız veya uzaklaştırmanız gerekir.

- <span id="page-6-0"></span>**Yaklaştırma Seviyeleri**: Harita öğelerinin görüneceği yakınlaştırma seviyesini ayarlar. Harita öğeleri, harita yakınlaştırma seviyesi seçilen seviyeden daha yüksek olduğunda görünmez.
- **Rehberlik Metni**: Haritada rehberlik metninin gösterileceği zamanı özelleştirir.
- **Metin Boyutu**: Harita öğelerinin metin boyutunu seçer.
- **Detay**: Harita üzerinde gösterilen detay düzeyini seçer. Daha fazla detay göstermek, haritanın yeniden çizilmesinin yavaşlamasına neden olabilir.
- **Gölgeli Rölyef**: Haritada detay rölyefini (varsa) gösterir veya gölgelemeyi kapatır.

## **Pusula**

Navigasyon sırasında A, hareket ettiğiniz yönden bağımsız olarak varış noktanızı gösterir.  $\triangle$ , elektronik pusulanın üst kısmını gösterdiğinde varış hedefinize doğru seyahat ediyorsunuz demektir.  $\blacktriangle$  farklı bir yönü gösteriyorsa pusulanın üst kısmını gösterene kadar dönün.

#### **Pusulayı Kalibre Etme**

Elektronik pusulayı kalibre edebilmek için dışarıda; araba, bina veya baş seviyesinin üzerindeki güç hatları gibi manyetik alanları etkileyen nesnelerden uzakta olmanız gerekir.

Cihazın 3 eksenli elektronik bir pusulası vardır (yalnızca GPSMAP 65s cihazlar). Uzun mesafe gittikten, sıcaklık değişiklikleri yaşadıktan veya pilleri değiştirdikten sonra pusulayı kalibre etmelisiniz.

- **1** Pusulada **MENU** öğesini seçin.
- **2 Pusulayı Kalibre Et** > **Başlat** öğesini seçin.
- **3** Ekrandaki talimatları izleyin.

#### **Pusulayı Kullanma**

Etkin bir rotada gitmek için pusulayı kullanabilirsiniz.

- **1 PAGE** öğesini seçin.
- **2** Cihazı sabit tutun.
- **3** simgesini izleyerek varış noktanıza doğru gidin.

#### **Yön İşaretçisi**

Yön işaretçisi, en çok suda seyrederken veya yolunuzda büyük bir engel olmadığında kullanışlıdır. Ayrıca, rotanızın yakınlarındaki sığlık veya su altı kayaları gibi tehlikelerden kaçınmanıza yardımcı olur.

Yön işaretçisini etkinleştirmek için pusulada **MENU** > **Yön Ayarı**  > **Gidiş Hattı/İşaretçi** > **Rota (CDI)** öğesini seçin.

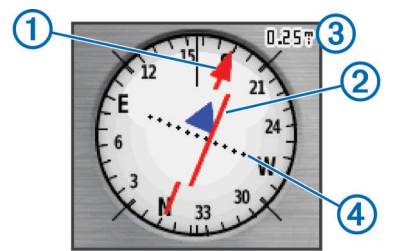

Yön işaretçisi  $(1)$ , varış noktanıza giden rota hattıyla olan ilişkinizi belirtir. Rota sapması göstergesi (CDI) 2, rotadan uzaklaşıldığına (sağa veya sola doğru) dair belirtileri sunar. Ölçek 3, rotadan ne kadar uzaklaştığınızı söyleyen rota sapması göstergesi üzerindeki noktalar 4 arasındaki mesafeyi ifade eder.

#### **Gör ve Git ile Navigasyon**

Cihazı uzaktaki bir nesneye doğru tutabilir, yönü kilitleyebilir ve nesneye doğru gidebilirsiniz.

**NOT:** Gör ve Git, yalnızca GPSMAP 65s cihazlarda kullanılabilir. **1 Gör ve Git** öğesini seçin.

- **2** Cihazı bir nesneye doğru tutun.
- **3 Yönü Kilitle** > **Yönü Belirle** öğesini seçin.
- **4** Pusulayı kullanarak gezinin.

#### *Yön Ayarları*

Pusula ayarlarını özelleştirebilirsiniz.

**Kurulum** > **Yön** öğesini seçin.

**Ekran**: Pusulada gösterilen sürüş yönü türünü ayarlar.

- **Kuzey Referans**: Pusulada kullanılan kuzey referansı ayarlar.
- **Gidiş Hattı/İşaretçi**: Harita üzerinde görünen işaretçinin davranışını ayarlar. Kerteriz, varış noktanızın yönünü gösterir. Rotada, varış noktanıza giden rota hattıyla olan ilişkinizi gösterir.
- **Pusula**: Bir süre boyunca daha yüksek hızla seyahat ettiğinizde otomatik olarak elektronik pusuladan GPS pusulaya geçiş yapar.

**Pusulayı Kalibre Et**: Bkz. *Pusulayı Kalibre Etme*, sayfa 3.

## **Yol Bilgisayarı**

Yol bilgisayarı; mevcut hızınızı, ortalama hızı, yolculuk yol ölçerini ve diğer faydalı istatistikleri gösterir. Yol bilgisayarı düzenini, panoyu ve veri alanlarını özelleştirebilirsiniz.

#### **Yol Bilgisayarı Ayarları**

Yol bilgisayarında **MENU** öğesini seçin.

- **Sıfırla**: Tüm yol bilgisayarı değerlerini sıfıra getirir. Bilgilerin doğru olması için bir yolculuğa başlamadan önce yolculuk bilgilerini sıfırlayın.
- **Büyük Sayılar**: Yol bilgisayarı sayfasındaki sayıların boyutunu değiştirir.
- **Veri Alanlarını Değiştir**: Yol bilgisayarı veri alanlarını özelleştirir.
- **Ön Paneli Değiştir**: Panoda görüntülenen temayı ve bilgileri değiştirir.

**NOT:** Pano, özelleştirilmiş ayarlarınızı hatırlar. Profilleri değiştirdiğinizde ayarlar kaybolmaz (*Profiller*[, sayfa 10\)](#page-13-0).

**Tüm Ayarları Sıfırla**: Yol bilgisayarını varsayılan fabrika ayarlarına geri yükler.

## **İrtifa Profili**

**NOT:** İrtifa profili, yalnızca GPSMAP 65s cihazlarda kullanılabilir.

İrtifa profili, irtifayı varsayılan olarak seyahat edilen mesafenin üzerinde gösterir. İrtifa profili ayarlarını özelleştirebilirsiniz (*İrtifa Profili Ayarları*, sayfa 3). Profildeki herhangi bir noktayı seçerek o nokta ile ilgili detayları görüntüleyebilirsiniz.

#### **İrtifa Profili Ayarları**

İrtifa profilinden **MENU** öğesini seçin.

- **Çizelge Türünü Değiştir**: İrtifa profilinde gösterilen veri türünü ayarlar.
- **İrtifa / Zaman**: Bir süre boyunca irtifa değişikliklerini kaydeder.
- **İrtifa / Mesafe**: İrtifa değişikliklerini bir mesafe boyunca kaydeder.
- **Barometre Basıncı**: Bir süre boyunca barometrik basınç değişimini kaydeder.
- **Ortam Basıncı**: Bir süre boyunca ortam basıncı değişikliklerini kaydeder.
- **Yakınlaş. Aralık. Ayarla**: İrtifa profili sayfasında gösterilen yakınlaştırma aralıklarını ayarlar.
- **Veri Alanlarını Değiştir**: İrtifa profili veri alanlarını özelleştirir.
- **Sıfırla**: Rota noktası, izlem ve yolculuk verileri de dahil olmak üzere irtifa profili verilerini sıfırlar.
- **Altimetreyi Kalibre Et**: Bkz *[Barometrik](#page-7-0) Altimetreyi Kalibre Etme*[, sayfa 4.](#page-7-0)

<span id="page-7-0"></span>**Tüm Ayarları Sıfırla**: İrtifa profilini varsayılan fabrika ayarlarına geri yükler.

#### **Barometrik Altimetreyi Kalibre Etme**

Doğru irtifayı ya da doğru barometre basıncını biliyorsanız barometrik altimetreyi manuel olarak kalibre edebilirsiniz. **NOT:** Barometrik altimetre yalnızcaGPSMAP 65s cihazlarda kullanılabilir.

- **1** İrtifayı veya barometre basıncını bildiğiniz bir konuma gidin.
- **2 PAGE** > **İrtifa Profili** > **MENU** > **Altimetreyi Kalibre Et**  öğesini seçin.
- **3** Ekrandaki talimatları izleyin.

## **Varsayılan Sayfa Ayarlarını Geri Yükleme**

- **1** Ayarları geri yükleyeceğiniz bir sayfa açın.
- **2 MENU** > **Tüm Ayarları Sıfırla** öğesini seçin.

## **Rota Noktaları, Rotalar ve İzler**

## **Rota Noktaları**

Rota noktaları, cihazda kaydettiğiniz ve sakladığınız konumlardır. Rota noktaları; bulunduğunuz konumu, gittiğiniz veya geldiğiniz yerleri işaretleyebilir. Konumla ilgili isim, yükseklik ve derinlik gibi ayrıntıları ekleyebilirsiniz.

Dosyayı GPX klasörüne aktararak rota noktaları içeren bir .gpx dosyası da ekleyebilirsiniz (*[Dosyaları Cihazınıza Aktarma](#page-15-0)*, [sayfa 12](#page-15-0)).

#### **Rota Noktası Oluşturma**

Mevcut konumuzu rota noktası olarak kaydedebilirsiniz.

- **1 MARK** öğesini seçin.
- **2** Gerekirse rota noktasında değişiklik yapmak için bir alan seçin.
- **3 Bitti** öğesini seçin.

#### **Bir Rota Noktası Tasarlama**

İşaretli bir konumdan yeni bir konuma olan mesafeyi ve kerterizi hesaplayarak yeni bir konum oluşturabilirsiniz.

- **1 Rota Nk. Yöneticisi** öğesini seçin.
- **2** Bir rota noktası seçin.
- **3 MENU** > **Rota Noktası Yansıt** öğesini seçin.
- **4** Kerterizi girin ve **Bitti** öğesini seçin.
- **5** Bir ölçüm birimi seçin.
- **6** Mesafeyi girin ve **Bitti** öğesini seçin.
- **7 Uydu** öğesini seçin.

#### **Bir Rota Noktasına Yolculuk**

- **1 FIND** > **Rota Noktaları** öğesini seçin.
- **2** Bir rota noktası seçin.
- **3 Git** öğesini seçin.

Rota noktasına giden rotanız haritada varsayılan olarak renkli, düz bir çizgi olarak görünür.

#### **Rota Noktasını Düzenleme**

- **1 Rota Nk. Yöneticisi** öğesini seçin.
- **2** Bir rota noktası seçin.
- **3** Düzenlenecek bir öğe seçin (ad gibi).
- **4** Yeni bilgileri girin ve **Bitti** öğesini seçin.

#### **Rota Noktasını Silme**

- **1 Rota Nk. Yöneticisi** öğesini seçin.
- **2** Bir rota noktası seçin.
- **3 MENU** > **Sil** öğesini seçin.

### **Rotalar**

Rota, sizi varış noktanıza götüren noktalar veya konumlar bütünüdür.

#### **Rota Oluşturma**

- **1 Rota Planlayıcı** > **Rota Oluştur** > **İlk Noktayı Seç** öğesini seçin.
- **2** Bir kategori seçin.
- **3** Rotadaki ilk noktayı seçin.
- **4 Kullan** öğesini seçin.
- **5** Rotaya ilave noktalar eklemek için **Sonraki Noktayı Seç**  simgesini seçin.
- **6** Rotayı kaydetmek için **QUIT** simgesini seçin.

#### **Rota Adını Düzenleme**

- **1 Rota Planlayıcı** öğesini seçin.
- **2** Bir rotayı seçin.
- **3 İsmi Değiştir**'ı Seçin.
- **4** Yeni adı girin.

### **Rota Düzenleme**

- **1 Rota Planlayıcı** öğesini seçin.
- **2** Bir rotayı seçin.
- **3 Rotayı Düzenle**'yi seçin.
- **4** Bir nokta seçin.
- **5** Bir seçenek belirleyin:
	- Noktayı haritada görüntülemek için **İncele** öğesini seçin.
	- Rotadaki noktaların sırasını değiştirmek için **Yukarı Taşı**  veya **Aşağı Taşı** öğesini seçin.
	- Rotaya ilave bir nokta eklemek için **Ekle** öğesini seçin. İlave nokta, düzenlediğiniz noktanın önüne eklenir.
	- Noktayı rotadan çıkarmak için **Kaldır** öğesini seçin.
- **6** Rotayı kaydetmek için **QUIT** öğesini seçin.

#### **Haritada Bir Rotayı Görüntüleme**

- **1 Rota Planlayıcı** öğesini seçin.
- **2** Bir rotayı seçin.
- **3 Haritayı Görüntüle**'yi seçin.

#### **Rotayı Silme**

- **1 Rota Planlayıcı** öğesini seçin.
- **2** Bir rotayı seçin.
- **3 Rotayı Sil** öğesini seçin.

#### **Kaydedilmiş Rotada Navigasyon**

- **1 FIND** > **Rotalar** öğesini seçin.
- **2** Bir rotayı seçin.
- **3 Git** öğesini seçin.

#### **Etkin Rotayı Görüntüleme**

- **1** Bir rotada seyrederken **Etkin Rota** öğesini seçin.
- **2** İlave detayları görüntülemek için rotada bir nokta seçin.

#### **Navigasyonu Durdurma**

**FIND** > **Navigasyonu Durdur** öğesini seçin.

#### **Rotayı Ters Çevirme**

Rotanın tersi yönde gitmek için rotanızın başlangıç ve bitiş noktalarını değiştirebilirsiniz.

- **1 Rota Planlayıcı** öğesini seçin.
- **2** Bir rotayı seçin.
- **3 Rotayı Ters Çevir** öğesini seçin.

## <span id="page-8-0"></span>**İzlemler**

İzlem, yolunuzun bir kaydıdır. İzlem günlüklerinde kayıtlı yolun üzerindeki noktalar hakkında zaman, konum ve her bir noktanın yüksekliği gibi bilgiler yer alır.

## **İzlem Ayarları**

**Kurulum** > **İzler** öğesini seçin.

**İz Günlüğü**: İzlem kaydını açar veya kapatır.

- **Kayıt Yöntemi**: İzlem kayıt yöntemini ayarlar. İzlemlerinizin optimum gösterimini oluşturmak için izlemleri değişken bir hızla Otomatik olarak kaydeder.
- **Kayıt Aralığı**: İzlem günlüğü kayıt hızını ayarlar. Noktaların daha sık kaydedilmesi daha detaylı bir izlem oluşturur fakat izlem günlüğünün daha hızlı dolmasına yol açar.

**Geçerli İzi Sil**: Geçerli izlem belleğini temizler.

- **Gelişmiş Ayar > Otomatik Arşiv**: İzlemlerinizi düzenlemek için otomatik bir arşiv yöntemi belirler. İzlemler otomatik olarak kaydedilip silinir.
- **Gelişmiş Ayar > Color**: Haritadaki izlem hattının rengini değiştirir.

#### **Geçerli İzlemi Görüntüleme**

- **1 İz Yöneticisi** > **Geçerli İz**öğesini seçin.
- **2** Bir seçenek belirleyin:
	- Geçerli izlemi harita üzerinde görüntülemek için **Haritayı Görüntüle** öğesini seçin.
	- Geçerli izlemin irtifa profilini görüntülemek için **İrtifa Profili** öğesini seçin.

#### **Geçerli İzlemi Kaydetme**

- **1 İz Yöneticisi** > **Geçerli İz** öğesini seçin.
- **2** Bir seçenek belirleyin:
- Tüm izlemi kaydetmek için **İzi Kaydet** öğesini seçin.
	- **Bölümü Kaydet** öğesini ve bir bölüm seçin.

#### **Geçerli İzlemi Temizleme**

**İz Yöneticisi** > **Geçerli İz** > **Geçerli İzi Sil** öğesini seçin.

#### **İzlemi Silme**

- **1 İz Yöneticisi** öğesini seçin.
- **2** Bir izlem seçin.
- **3 Sil** öğesini seçin.

#### **Kayıtlı Bir İzlemde Navigasyon**

- **1 FIND** > **İzler** öğesini seçin.
- **2** Kayıtlı bir izlem seçin.
- **3 Git** öğesini seçin.

#### **Haritalar sekmesine tıklayın**

- **1** [www.garmin.com](http://www.garmin.com) adresi üzerinden cihaz ürün sayfanıza gidin.
- **2 Haritalar** sekmesine tıklayın.
- **3** Ekrandaki talimatları izleyin.

#### **Adres Bulma**

Adresleri aramak için isteğe bağlı City Navigator® haritalarını kullanabilirsiniz.

- **1 FIND** > **Adresler** öğesini seçin.
- **2** Gerekirse ülkeyi veya eyaleti seçin.
- **3** Şehri veya posta kodunu girin. **NOT:** Her harita verisinde posta kodu arama özelliği yoktur.
- **4** Şehri seçin.
- **5** Bina numarasını girin.
- **6** Caddeyi girin.

## **Ana Menü Özellikleri ve Ayarları**

### **Geocache**

Geocaching, oyuncuların ipuçlarını ve GPS koordinatlarını kullanarak gizli hazineleri aradığı veya sakladığı bir hazine avı etkinliğidir.

#### **Bilgisayar Kullanarak Geocache İndirme**

Bilgisayar kullanarak geocache'leri cihazınıza manuel olarak yükleyebilirsiniz (*[Dosyaları Cihazınıza Aktarma](#page-15-0)*, sayfa 12). Geocache dosyalarını bir GPX dosyasına yerleştirebilir ve bunları cihazdaki GPX klasörüne aktarabilirsiniz. geocaching.com adresinde premium üyeliğiniz varsa cihazınıza çok sayıda geocache'i tek bir GPX dosyası olarak yüklemek için "pocket query" özelliğini kullanabilirsiniz.

- **1** USB kablosu kullanarak cihazı bilgisayarınıza bağlayın.
- **2** [www.geocaching.com](http://www.geocaching.com/) adresine gidin.
- **3** Gerekirse bir hesap oluşturun.
- **4** Oturum açın.
- **5** Geocache'leri bulup cihazınıza indirmek için geocaching.com adresindeki talimatları izleyin.

#### **Geocache'e Gitme**

- **1 Jeokaşeler** öğesini seçin.
- **2** Bir geocache seçin.
- **3 Git** öğesini seçin.

#### *Denemeyi Günlüğe Kaydetme*

Bir geocache'i bulmaya çalıştıktan sonra sonuçlarınızı günlüğe kaydedebilirsiniz. Bazı geocache'leri [www.geocaching.com](http://www.geocaching.com/)  adresinden doğrulayabilirsiniz.

- **1 Jeokaşeler** > **Denemeyi Kaydet** öğesini seçin.
- **2 Bulundu**, **Bulunmadı**, **Onarım Gerekiyor** veya **Deneme Yapılmadı** öğesini seçin.
- **3** Bir seçenek belirleyin:
	- Günlük kaydını durdurmak için **Bitti** öğesini seçin.
	- Size en yakın geocache'e navigasyonu başlatmak için **Sonraki En Yakını Bul** öğesini seçin.
	- Geocache'i aramayla veya geocache'in kendisiyle ilgili bir yorum girmek için **Yorum Ekle** öğesini seçin, bir yorum girin ve **Bitti** öğesini seçin.

[www.geocaching.com](http://www.geocaching.com/) adresinde oturum açtıysanız günlük otomatik olarak [www.geocaching.com](http://www.geocaching.com/) hesabınıza yüklenir.

#### **chirp™**

chirp, programlanıp geocache'e bırakılan bir Garmin aksesuarıdır. Geocache'teki bir chirp aksesuarını bulmak için cihazınızı kullanabilirsiniz. chirp ile ilgili daha fazla bilgi için [www.garmin.com](http://www.garmin.com) adresinde yer alan *chirp Kullanım Kılavuzu*'na bakın.

#### *chirp Aramasını Etkinleştirme*

- **1 Kurulum** > **Jeokaşeler** öğesini seçin.
- **2 chirp!22 Kurulumu** > **chirp™ Arama** > **Tamam** öğesini seçin.

## **Kablosuz Veri Gönderip Alma**

Verileri kablosuz olarak paylaşabilmeniz için uyumlu bir Garmin cihazının 3 m (10 ft.) yakınında olmanız gerekir.

Cihazınız, uyumlu bir Garmin cihazına ANT+® teknolojisiyle bağlandığında kablosuz olarak veri gönderip alabilir. Rota noktalarını, geocache'leri, rotaları, izlemeleri ve daha fazlasını paylaşabilirsiniz.

- **1 Kablosuz Paylaş** öğesini seçin.
- **2** Bir seçenek belirleyin:
	- **Gönder** öğesini ve bir veri türünü seçin.
- <span id="page-9-0"></span>• Başka bir cihazdan veri almak için **Al** öğesini seçin. Diğer uyumlu cihazın veri göndermeye çalışıyor olması gerekir.
- **3** Ekrandaki talimatları izleyin.

## **Yakınlık Alarmı Ayarlama**

Yakınlık alarmları, belirli bir konumun belirtilen aralığında olduğunuzda sizi uyarır.

- **1 Yakınlık Alarmları** > **Alarm Oluştur** öğesini seçin.
- **2** Bir kategori seçin.
- **3** Bir konum seçin.
- **4 Kullan** öğesini seçin.
- **5** Bir yarıçap girin.

Yakınlık alarmı olan bir bölgeye girdiğinizde cihaz bir ses çıkartır.

## **Profil Seçme**

Etkinlikleri değiştirdiğinizde profili değiştirerek cihazın ayarlarını değiştirebilirsiniz.

- **1 Profil Değişikliği** öğesini seçin.
- **2** Bir profil seçin.

## **Alan Hesabı**

#### **Bir Alanın Boyutunu Hesaplama**

- **1 Alan Hesabı** > **Başlat** öğesini seçin.
- **2** Hesaplamak istediğiniz alanın çevresinde yürüyün.
- **3** İşlem tamamlandığında **Hesapla** öğesini seçin.

## **Uydu Sayfası**

Uydu sayfası; mevcut konumunuzu, GPS hassasiyetini, uydu konumlarını ve sinyal gücünü gösterir.

#### **GPS Uydu Ayarları**

**Uydu** > **MENU** öğesini seçin.

**NOT:** Bazı ayarlar yalnızca Demo Modu seçeneği etkinken kullanılabilir.

**Demo Modu**: GPS'i kapatmanızı sağlar.

**Uydu Sistemi**: GPS'i açmanızı sağlar.

- **İzlem Yukarı**: Uyduların; kuzey ekranın üst kısmına gelecek şekilde halkaları yönlendirerek mi yoksa mevcut izleminiz ekranın üst kısmına gelecek şekilde yönlendirerek mi gösterileceğini belirtir.
- **Tek Renk**: Uydu sayfasının çok renkli mi tek renkli mi görüntüleneceğini seçebilmenizi sağlar.
- **Haritada Konum Ayarla**: Mevcut konumunuzu harita üzerinde işaretlemenizi sağlar. Rotaları oluşturmak veya kayıtlı konumlarını aramak için bu konumu kullanabilirsiniz.
- **AutoLocate Konumu**: Garmin AutoLocate® özelliğini kullanarak GPS mevkinizi hesaplar.

## **Garmin Adventures**

İlgili öğeleri macera olarak bir arada gruplayabilirsiniz. Örneğin, en son yaptığınız doğa yürüyüşü için macera oluşturabilirsiniz. Macera; yolculuk izlem günlüğünü, yolculuk fotoğraflarını ve avladığınız geocache'leri içerebilir. Macera oluşturmak ve maceralarınızı yönetmek için BaseCamp™ yazılımını kullanabilirsiniz. Daha fazla bilgi için [www.garmin.com](http://www.garmin.com/basecamp) [/basecamp](http://www.garmin.com/basecamp) adresine gidin.

#### **BaseCamp Yazılımına Dosya Gönderme**

- **1** BaseCamp yazılımını açın.
- **2** Cihazı bilgisayarınıza bağlayın.

Windows® bilgisayarlarda cihaz, çıkarılabilir sürücü ya da taşınabilir cihaz olarak görünür. Bellek kartı ise ikinci bir

çıkarılabilir sürücü olarak görünebilir. Mac® bilgisayarlarda, cihaz ve bellek kartı eklenmiş birimler olarak görünür.

**NOT:** Birden çok ağ sürücüsü bulunan bazı bilgisayarlarda cihazın sürücüleri doğru görünmeyebilir. Sürücüyü nasıl eşleştireceğinizi öğrenmek için işletim sistemi belgelerine bakın.

- **3 Garmin** veya bellek kartı ya da birimi açın.
- **4** Bir seçenek belirleyin:
	- Bağlı bir cihazdan bir öğe seçin ve bunu Koleksiyonum'a veya bir listeye sürükleyin.
	- BaseCamp yazılımından **Cihaz** > **Cihazdan Al** öğesini seçin ve ardından cihazı seçin.

#### **Macera Oluşturma**

Bir macera oluşturup cihazınıza gönderebilmeniz için önce BaseCamp öğesini bilgisayarınıza indirmeniz ve cihazınızdan bilgisayarınıza bir izlem aktarmanız gerekir (*BaseCamp Yazılımına Dosya Gönderme*, sayfa 6).

- **1** BaseCamp yazılımını açın.
- **2 Dosya** > **Yeni** > **Garmin Macerası** öğesini seçin.
- **3** Bir izlem belirleyip **Sonraki** öğesini seçin.
- **4** Gerekirse BaseCamp yazılımından öğe ekleyin.
- **5** Macerayı adlandırmak ve açıklamak için gerekli alanları doldurun.
- **6** Maceranın kapak fotoğrafını değiştirmek istiyorsanız **Değiştir** öğesini ve ardından ve farklı bir fotoğraf seçin.
- **7 Sonlandır** öğesini seçin.

#### **Macera Başlatma**

Macera başlatmak için önce BaseCamp yazılımından cihazınıza bir macera göndermeniz gerekir (*BaseCamp Yazılımına Dosya Gönderme*, sayfa 6).

- **1 Maceralar** öğesini seçin.
- **2** Bir macera seçin.
- **3 Başlat** öğesini seçin.

## **VIRB® Uzaktan Kumandayı Kullanma**

VIRB uzaktan kumanda işlevini kullanabilmeniz için önce VIRB kameranızda uzaktan kumanda ayarını etkinleştirmeniz gerekir. Daha fazla bilgi için bkz. *VIRB Serisi Kullanım Kılavuzu*.

VIRB uzaktan kumandası işlevi, cihazınızı kullanarak VIRB eylem kameranızı kontrol etmenize izin verir.

- **1** VIRB kameranızı açın.
- **2** GPSMAP 65/65s cihazınızda **Uzaktan VIRB** öğesini seçin.
- **3** Cihazın VIRB kameranıza bağlanmasını bekleyin.
- **4** Bir seçenek belirleyin:
	- Video kaydetmek için **KAYDET** öğesini seçin.
	- Fotoğraf çekmek için **Fotoğraf Çek** simgesini seçin.

## **Rota Noktası Ortalaması**

Doğruluk derecesinin daha yüksek olması için bir rota noktasının konumunu iyileştirebilirsiniz. Ortalama alırken cihaz aynı konumda birden fazla değer okur ve daha yüksek doğruluk sağlamak için ortalama değeri kullanır.

- **1 Rota Nk. Yöneticisi** öğesini seçin.
- **2** Bir rota noktası seçin.
- **3 MENU** > **Ortalama Konum** öğesini seçin.
- **4** Rota noktasının konumuna geçin.
- **5 Başlat** öğesini seçin.
- **6** Ekrandaki talimatları izleyin.
- **7** Kendinden eminlik durum çubuğu %100'e ulaştığında **Uydu**  öğesini seçin.

<span id="page-10-0"></span>En iyi sonuçları almak için örnekler arasında en az 90 dakika bekleyerek bir rota noktasından dört ila sekiz adet örnek toplayın.

## **Cihazınızla Bir Akıllı Telefonu Eşleştirme**

- **1** Uyumlu akıllı telefonunuzu cihazınızın 10 m (33 ft.) yakınına getirin.
- **2** Cihazınızdaki ana menüden **Kurulum** > **Bluetooth** öğesini seçin.
- **3** Uyumlu akıllı telefonunuzda Bluetooth teknolojisini etkinleştirip Garmin Connect™ uygulamasını açın.
- **4** Cihazınızı eşleştirmek için Garmin Connect uygulamasındaki talimatları uygulayın.
- **5** Garmin Explore™ uygulamasını indirin ve açın.
- **6** Garmin Connect kullanıcı adınızı ve şifrenizi kullanarak Garmin Explore uygulamasında oturum açın.
- **7** Cihazınızı Garmin Explore uygulamasıyla eşleştirmek için cihaz seçeneğini belirleyin.

#### **Bağlantılı Özellikler**

Garmin Connect uygulamasını kullanarak cihazı uyumlu bir akıllı telefonla eşleştirdiğinizde GPSMAP 65/65s cihazınızda bağlı özellikler kullanılabilir. Eşleştirilen cihazınızı akıllı telefonunuzdaki Garmin Explore uygulamasına bağladığınızda bazı ek özellikler kullanılabilir hale gelir. Daha fazla bilgi için [www.garmin.com/apps](http://www.garmin.com/apps) adresine gidin.

- **EPO İndirmeleri**: Garmin Connect uygulamalarını kullanarak GPS uydularını hızlıca bulmak ve başlangıçta GPS sabitlemesi almak için gereken süreyi kısaltmak üzere genişletilmiş tahmin yörünge dosyasını indirmenizi sağlar.
- **Garmin Explore**: Garmin Explore uygulaması; rota noktalarını, izlemleri ve rotaları cihazınızla senkronize edip paylaşır. Çevrimdışı erişim için haritaları akıllı telefonunuza da indirebilirsiniz.
- **LiveTrack**: Arkadaşlarınızın ve ailenizin etkinliklerinizi gerçek zamanlı olarak takip etmesini sağlar. Canlı verilerinizi Garmin Connect izleme sayfasından görüntüleyebilmeleri için takipçilerinizi e-postayla veya sosyal medya aracılığıyla davet edebilirsiniz.
- **Telefon bildirimleri**: Garmin Connect uygulamasını kullanarak GPSMAP 65/65s cihazınızda telefon bildirimlerini ve mesajları görüntüler.

#### **Telefon Bildirimleri**

Telefon bildirimleri için uyumlu bir akıllı telefonun GPSMAP 65/65s cihazıyla eşleştirilmesi gerekir. Telefonunuz mesaj aldığında cihazınıza bildirim gönderir.

#### *Telefon Bildirimlerini Görüntüleme*

Bildirimleri görüntüleyebilmeniz için cihazınızı, uyumlu akıllı telefonunuzla eşleştirmeniz gerekir.

- 1  $\circlearrowleft$  > **MENU** öğesini seçin.
- **2** Bir bildirim seçin.

#### *Bildirimleri Gizleme*

Varsayılan olarak, alınan bildirimler cihaz ekranında görünür. Görüntülenmelerini önlemek için bildirimleri gizleyebilirsiniz.

**Kurulum** > **Bluetooth** > **Bildirimler** > **Gizle** öğesini seçin.

#### **Garmin Explore**

Garmin Explore web sitesi ve mobil uygulaması, yolculukları planlayabilmenizi ve rota noktaları, rotalar ve izlemler için bulut depolama alanını kullanabilmenizi sağlar. Hem çevrimiçi hem çevrimdışı gelişmiş planlama özelliğiyle verileri uyumlu Garmin cihazınızla paylaşıp senkronize edebilirsiniz. Çevrimdışı erişim için haritaları indirmek üzere mobil uygulamayı kullanabilir ve daha sonra hücresel hizmetinizi kullanmadan istediğiniz yere gidebilirsiniz.

Garmin Explore uygulamasını akıllı telefonunuzdaki uygulama mağazasından indirebilir veya [explore.garmin.com](http://explore.garmin.com) adresine gidebilirsiniz.

## **Ek Ana Menü Araçları**

#### MENU öğesini seçin.

- **Alarm Saati**: Sesli bir alarm kurar. Cihazı o anda kullanmıyorsanız cihazı belirli bir saatte açılacak şekilde ayarlayabilirsiniz.
- **Hesap Makinesi**: Hesap makinesi görüntüler.

**Takvim**: Takvim görüntüler.

- **Av ve Balık**: Mevcut konumunuzda avcılık ve balıkçılık için öngörülen en iyi tarih ve saatleri görüntüler.
- **Kronometre**: Zamanlayıcı kullanabilmenizi, bir turu işaretleyebilmenizi ve turların süresini tutabilmenizi sağlar.
- **Güneş ve Ay**: GPS mevkinize göre ayın evreleriyle birlikte gün doğumu ve gün batımı zamanlarını görüntüler.

## **Cihazı Özelleştirme**

## **Veri Alanlarını Özelleştirme**

Her bir ana sayfada görüntülenen veri alanlarını özelleştirebilirsiniz.

- **1** Veri alanlarını değiştireceğiniz sayfayı açın.
- **2 MENU** öğesini seçin.
- **3 Veri Alanlarını Değiştir** öğesini seçin.
- **4** Yeni veri alanını seçin.
- **5** Ekrandaki talimatları izleyin.

#### **Veri Alanları**

Bazı veri alanları için seyir halinde olmanız veya bu verileri görüntülemek için ANT+ aksesuarlarını kullanmanız gerekir.

- **24 saat Maksimum Sıcaklık**: Son 24 saatte kaydedilen maksimum sıcaklık. Bu verinin görüntülenebilmesi için cihazınızın kablosuz bir sıcaklık sensörüne bağlı olması gerekir.
- **24 saat Minimum Sıcaklık**: Son 24 saatte kaydedilen minimum sıcaklık. Bu verinin görüntülenebilmesi için cihazınızın kablosuz bir sıcaklık sensörüne bağlı olması gerekir.
- **Alarm Zmnlyc**: Geri sayım zamanlayıcısının şu anki süresi.
- **Alçalma Maksimum**: Son sıfırlamadan bu yana feet/dakika veya metre/dakika birimiyle maksimum alçalma oranı.
- **Alçalma Ortalama**: Son sıfırlamadan beri inilen ortalama dikey mesafe.
- **Alçalma Toplam**: Son sıfırlamadan beri inilen toplam yükseklik seviyesi.
- **Barometre**: Kalibre edilen mevcut basınç.
- **Bileşke Hız**: Rotadaki bir varış noktasına yaklaşmakta olduğunuz hız. Bu verilerin görünmesi için seyir halinde olmanız gerekir.
- **Bileşke Hız**: Mevcut mevkiniz ile son varış noktası arasındaki irtifa mesafesi. Bu verilerin görünmesi için seyir halinde olmanız gerekir.
- **Derinlik**: Suyun derinliği. Cihazınız, NMEA® 0183 veya su derinliğini hesaplayabilen bir NMEA 2000® cihazına bağlı olmalıdır.

**Dikey Hızi**: Geçen süre zarfında yükselme veya düşme oranı.

**Dön**: Varış noktanıza olan kerteriz ile mevcut rotanız arasındaki farkın açısı (derece cinsinden). L harfi, sola dön anlamına gelir. R harfi, sağa dön anlamına gelir. Bu verilerin görünmesi için seyir halinde olmanız gerekir.

- <span id="page-11-0"></span>**GPS Hassasiyeti**: Tam konumunuza yönelik hata payı. Örneğin, GPS konumunuz +/- 12 ft. (3,65 m.) mesafeye kadar doğru olacak şekilde.
- **GPS İrtifası**: GPS kullanarak mevcut konumunuzun yüksekliği.

**GPS Sinyal Gücü**: GPS uydu sinyalinin gücü.

- **GPS Sinyal Gücü**: Seyahat süresince (mesafe) yükselişin (irtifa) hesaplaması. Örneğin, tırmandığınız her 10 ft. (3 m.) için 200 ft. (60 m.) seyahat ediyorsanız eğim %5'tir.
- **GPS Yönü**: GPS'e göre hareket ettiğiniz yön.
- **Gün batımı**: GPS konumunuza göre günbatımı saati.
- **Gün doğumu**: GPS konumunuza göre gündoğumu saati.
- **Günün Saati**: Mevcut konumunuza ve saat ayarlarınıza (format, saat dilimi, yaz saati) göre günün saati.
- **Hız Hareketli Ortalama**: Son sıfırlamadan beri hareket halindeyken ortalama hız.
- **Hız Maksimum**: Son sıfırlamadan beri ulaşılan en yüksek hız.
- **Hız Sınırı**: Yol için bildirilen hız sınırı. Tüm harita ve alanlarda mevcut değildir. Gerçek hız sınırları için daima asılan yol işaretlerini baz alın.
- **Hız Toplam Ortalama**: Son sıfırlamadan beri hareket halindeyken ve durulduğunda ortalama hız.
- **İrtifa Maksimum**: Son sıfırlamadan beri ulaşılan en yüksek irtifa.
- **İrtifa Minimum**: Son sıfırlamadan beri ulaşılan en düşük irtifa.
- **İşaretçi**: Sonraki rota noktasının veya dönüşün yönünü gösteren ok. Bu verilerin görünmesi için seyir halinde olmanız gerekir.
- **İşaretçi**: Mevcut hareket hızı.
- **İzlek Mesafesi**: Mevcut izlem için kat edilen mesafe.
- **Kadans**: Krank kolunun devir sayısı veya dakikadaki adım sayısı. Bu verinin görüntülenebilmesi için cihazınızın bir tempo aksesuarına bağlı olması gerekir.
- **Konum (enlem/boylam)**: Seçilen mevki formatı ayarından bağımsız olarak mevcut mevkinin enlemi ve boylamı.
- **Konum (seçilen)**: Seçilen mevki formatı ayarı kullanılarak gösterilen mevcut mevki.
- **Kronometre**: Mevcut etkinlik için kronometre süresi.
- **Ortalama Tur**: Mevcut etkinlik için ortalama tur süresi.
- **Ortam Basıncı**: Kalibre edilmemiş ortam basıncı.
- **Pil Seviyesi**: Kalan pil gücü.
- **Pil Seviyesi**: Mevcut konumunuzdan varış noktasına olan yön. Bu verilerin görünmesi için seyir halinde olmanız gerekir.
- **Pusula Yönü**: Pusulaya göre hareket ettiğiniz yön.
- **Rakım**: Mevcut konumunuzun deniz seviyesine göre seviyesi.
- **Rotada**: Başlangıç konumunuzdan varış noktasına olan yön. Rota, planlı veya ayarlanmış bir rota olarak görüntülenebilir. Bu verilerin görünmesi için seyir halinde olmanız gerekir.
- **Rotada**: Mevcut tur için kronometre süresi.
- **Rota Dışında**: Orijinal seyahat yolundan sola veya sağa saptığınız mesafe. Bu verilerin görünmesi için seyir halinde olmanız gerekir.
- **Rotaya**: Rotaya geri dönmek için hareket etmeniz gereken yön. Bu verilerin görünmesi için seyir halinde olmanız gerekir.
- **Sonrakine ETA**: Rotadaki bir sonraki rota noktasına ulaşacağınız tahmini saat (rota noktasının yerel saatine göre ayarlanır). Bu verilerin görünmesi için seyir halinde olmanız gerekir.
- **Sonrakine ETA**: Seyahat edilen yatay mesafenin dikey mesafedeki değişikliğe olan oranı.
- **Sonrakine Mesafe**: Rotadaki bir sonraki rota noktasına kalan mesafe. Bu verilerin görünmesi için seyir halinde olmanız gerekir.
- **Sonrakine Rota Noktası**: Rotadaki bir sonraki nokta. Bu verilerin görünmesi için seyir halinde olmanız gerekir.
- **Sonrakine Süre**: Rotadaki bir sonraki rota noktasına ulaşmaya kalan tahmini süre. Bu verilerin görünmesi için seyir halinde olmanız gerekir.
- **Son Tur Süresi**: En son tamamlanan tur için kronometre süresi.
- **Sıcaklık**: Hava sıcaklığı. Vücut sıcaklığınız, sıcaklık sensörünü etkiler. Bu verinin görüntülenebilmesi için cihazınızın kablosuz bir sıcaklık sensörüne bağlı olması gerekir.
- **Sıcaklık Su**: Suyun sıcaklığı. Cihazınız, su sıcaklığını hesaplayabilen bir NMEA 0183 cihaza bağlı olmalıdır.
- **Tarih**: Geçerli gün, ay ve yıl.
- **Toplam Tur**: Tüm tamamlanan turlar için kronometre süresi.
- **Turlar**: Mevcut etkinlik için tamamlanan tur sayısı.
- **Tur Mesafesi**: Mevcut tur için kat edilen mesafe.
- **Varışa Dikey Hız**: Önceden belirlenen bir yüksekliğe yükselme veya alçalma oranı. Bu verilerin görünmesi için seyir halinde olmanız gerekir.
- **Varışa Süzülme Oranı**: Mevcut mevkinizden varış noktasının irtifasına inmek için gereken süzülme oranı. Bu verilerin görünmesi için seyir halinde olmanız gerekir.
- **Varış Konumu**: Son varış noktanızın mevkisi. Bu verilerin görünmesi için seyir halinde olmanız gerekir.
- **Varış Noktasına ETA**: Son varış noktasına ulaşacağınız tahmini saat (varış noktasının yerel saatine göre ayarlanır). Bu verilerin görünmesi için seyir halinde olmanız gerekir.
- **Varış Noktasına Mesafe**: Son varış noktasına kalan mesafe. Bu verilerin görünmesi için seyir halinde olmanız gerekir.
- **Varış Noktasına Süre**: Varış noktasına ulaşmaya kalan tahmini süre. Bu verilerin görünmesi için seyir halinde olmanız gerekir.
- **Varışta Dönüş Noktası**: Varış noktasına giden rotadaki son nokta. Bu verilerin görünmesi için seyir halinde olmanız gerekir.
- **Yerüstü Yüksekliği**: Mevcut konumunuzun yer seviyesinin üzerindeki yüksekliği (haritalarda yeterli yükseklik bilgisi varsa).
- **Yolculuk Süresi**: Son sıfırlamadan beri hareket halinde veya hareketsiz geçen toplam sürenin kesintisiz hesaplaması.
- **Yolölçer**: Tüm yolculuklar için seyahat edilen mesafenin kesintisiz hesaplaması. Yolculuk verileri silindiğinde bu toplam değer silinmez.
- **Yol Süresi Duruş**: Son sıfırlamadan beri hareketsiz geçen sürenin kesintisiz hesaplaması.
- **Yol Süresi Hareket**: Son sıfırlamadan beri hareket halinde geçen sürenin kesintisiz hesaplaması.
- **Yol Yolölçer**: Son sıfırlamadan beri seyahat edilen mesafenin kesintisiz hesaplaması.
- **Yön**: Hareket ettiğiniz yön.
- **Yön**: Dakikadaki atış (bpm) cinsinden kalp hızınız. Cihazınızın uyumlu bir kalp hızı monitörüne bağlı olması gerekir.
- **Yükselme Maksimum**: Son sıfırlamadan beri feet/dakika veya metre/dakika birimiyle maksimum yükselme oranı.
- **Yükselme Ortalama**: Son sıfırlamadan beri çıkılan ortalama dikey mesafe.
- **Yükselme Toplam**: Son sıfırlamadan beri çıkılan toplam yükseklik seviyesi.

## **Sistem Ayarları**

**Kurulum** > **Sistem** öğesini seçin.

**Uydu**: Uydu sistemini ayarlar (*[Uydu Ayarları](#page-12-0)*, sayfa 9).

**Arabirim**: Cihazdaki metin dilini ayarlar.

<span id="page-12-0"></span>**NOT:** Metin dilini değiştirmek kullanıcının girdiği verilerin dilini ve sokak/cadde adları gibi harita verilerini değiştirmez.

**Arabirim**: Seri arabirim formatını ayarlar (*Seri Arabirim Ayarları*, sayfa 9).

**AA Pil Türü**: Kullandığınız AA pil türünü değiştirebilmenizi sağlar.

**NOT:** Bu ayar, NiMH pil grubu takılıyken devre dışıdır.

#### **Uydu Ayarları**

**Kurulum** > **Sistem** > **Uydu** öğesini seçin.

- **Uydu Sistemi**: Uydu sistemini yalnızca GPS, birden fazla uydu sistemi veya Demo Modu (GPS kapalı) olarak ayarlar.
- **Multi-Band**: GPSMAP 65/65s cihazda çok bantlı sistem kullanımına olanak sağlar.

**NOT:** Çok bantlı sistemler birden fazla frekans bandı kullanarak cihaz zorlu koşullarda kullanılırken daha tutarlı izleme günlükleri ve gelişmiş konumlama sağlar.

#### *GPS ve Diğer Uydu Sistemleri*

GPS ve diğer uydu sistemlerinin birlikte kullanılması, zorlu ortamlarda performansı artırır ve yalnızca GPS kullanmaya kıyasla konumun daha hızlı alınmasını sağlar. Ancak birden fazla sistemin kullanılması, yalnızca GPS kullanmaya kıyasla pil ömrünü daha hızlı azaltır.

Cihazınız, bu Küresel Navigasyon Uydu Sistemlerini (GNSS) kullanabilir. Çok bantlı sistemler birden fazla frekans bandı kullanarak cihaz zorlu koşullarda kullanılırken daha tutarlı izleme günlükleri, gelişmiş konumlama, gelişmiş çok yol hataları ve daha az atmosferik hatalar sağlar.

**NOT:** Uydu konumlarını ve mevcut uydu sistemlerini uydu sayfasından görüntüleyebilirsiniz (*[Uydu Sayfası](#page-9-0)*, sayfa 6).

**Çok bantlı GPS**: Amerika Birleşik Devletleri tarafından geliştirilen ve L5 sinyali kullanan bir uydu takımı.

**GLONASS**: Rusya tarafından geliştirilen bir uydu takımı.

- **Çok bantlı GALILEO**: Avrupa Uzay Ajansı tarafından geliştirilen ve gelişmiş L5 sinyali kullanan bir uydu takımı.
- **Çok bantlı QZSS**: Japonya tarafından geliştirilen ve gelişmiş L5 sinyali kullanan bir uydu takımı.

#### **Seri Arabirim Ayarları**

**Kurulum** > **Sistem** > **Arabirim** öğesini seçin.

- **Arabirim**: Sanal bir seri bağlantı noktası oluşturarak çoğu NMEA 0183 uyumlu haritalama programlarıyla birlikte cihazınızın USB bağlantı noktasını kullanabilmenizi sağlar.
- **Garmin Seri**: Cihazı; bir bilgisayarla rota noktası, rota ve izlem verileri alışverişi yapmak için Garmin özel biçimini kullanacak şekilde ayarlar.
- **NMEA Girişi/Çıkışı**: Cihazı, standart NMEA 0183 çıkışı ve girişi kullanacak şekilde ayarlar.
- **Metin Çıkışı**: Konum ve bileşke hızı bilgilerine dair basit bir ASCII metin çıkışı sağlar.
- **MTP**: Cihazı, yığın depolama modu yerine cihaz üzerindeki dosya sistemine erişmek için Ortam Aktarım Protokolü'nü (MTP) kullanacak şekilde ayarlar.

## **Ekran Ayarları**

**Kurulum** > **Ekran** öğesini seçin.

- **Arka Işık Süresi**: Ekran parlaklığı kapanana kadar geçen sürenin uzunluğunu ayarlar.
- **Pil Tasarrufu**: Ekran parlaklığı zaman aşımına uğradığında ekranı kapatarak pil gücünden tasarruf eder ve pil ömrünü uzatır.
- **Renkler**: Ekran arka planının ve seçim vurgusunun görünümünü değiştirir.

**Menü Stili**: Menü sisteminin stilini değiştirir.

**Ekran Görüntüsü**: Cihaz ekranı üzerindeki görüntüyü kaydedebilmenizi sağlar.

## **Bluetooth Ayarları**

**Kurulum** > **Bluetooth** öğesini seçin.

**Durum**: Bluetooth kablosuz teknolojisini etkinleştirir ve mevcut bağlantı durumunu gösterir.

**Bildirimler**: Akıllı telefon bildirimlerini gösterir veya gizler.

**Telefonu Unut**: Bağlı cihazı, eşleştirilen cihazlar listesinden kaldırır. Bu seçenek yalnızca bir cihaz eşleştirildikten sonra kullanılabilir.

## **Ekran Parlaklığını Ayarlama**

Ekran parlaklığı çok yüksekte kullanıldığında pil ömrü önemli ölçüde azalabilir. Pil ömrünü en üst düzeye çıkarmak için ekran parlaklığını ayarlayabilirsiniz.

**NOT:** Ekran parlaklığı, pilin düşük olduğu durumlarda kısıtlanabilir.

- 1  $\circ$  öğesini seçin.
- **2** veya ► öğesini seçin.

Ekran parlaklığı ayarı yüksek olduğunda cihaz ısınabilir.

## **Cihaz Seslerini Ayarlama**

Mesajların, tuşların, dönüş uyarılarının ve alarmların seslerini özelleştirebilirsiniz.

- **1 Kurulum** > **Tonlar** > **Tonlar** > **Tamam** öğesini seçin.
- **2** Her bir ses türü için bir ses belirleyin.

## **Denizcilik Ayarları**

**Kurulum** > **Denizcilik** öğesini seçin.

- **Deniz Alarm Ayarları**: Denizcilik verilerini görüntülerken cihazın kullandığı harita türünü ayarlar. Deniz Mili seçeneği, çeşitli harita özelliklerini farklı renklerle görüntüleyerek ilgilenilen denizcilik noktalarının daha okunabilir olmasını ve haritanın, basılı haritaların çizim düzenini yansıtmasını sağlar. Balık Avlama (denizcilik haritaları gereklidir), dip konturlarının ve derinlik ölçümlerinin detaylı bir görüntüsünü gösterir ve balık tutma esnasında en elverişli kullanım için harita sunumunu basitleştirir.
- **Görünüş**: Haritada üzerindeki denizcilik navigasyonu yardımlarının görünümünü ayarlar.
- **Deniz Alarm Ayarları**: Demir atmış haldeyken belirtilen sürüklenme mesafesini aştığınızda, rotadan belirli bir ölçüde saptığınızda ve belirli bir derinlikteki suya girdiğinizde verilecek alarmları ayarlar.

#### **Denizcilik Alarmlarını Ayarlama**

- **1 Kurulum** > **Denizcilik** > **Deniz Alarm Ayarları** öğesini seçin.
- **2** Bir alarm türü seçin.
- **3 Tamam**'ı seçin.
- **4** Bir mesafe girin ve **Bitti** öğesini seçin.

## **Verileri Sıfırlama**

Yolculuk verilerini sıfırlayabilir, tüm rota noktalarını silebilir, geçerli izlemi temizleyebilir veya varsayılan değerleri geri yükleyebilirsiniz.

- **1 Kurulum** > **Sıfırla** öğesini seçin.
- **2** Sıfırlanacak bir öğe seçin.

## **Sayfa Sekansını Değiştirme**

- **1 Kurulum** > **Sayfa Sekansı** öğesini seçin.
- **2** Bir sayfa seçin.
- **3 Taşınsın** öğesini seçin.
- <span id="page-13-0"></span>**4** Listede sayfayı yukarı veya aşağı taşıyın.
- **5 ENTER** öğesini seçin.

**İPUCU:** Sayfa sekansını görüntülemek için PAGE öğesini seçebilirsiniz.

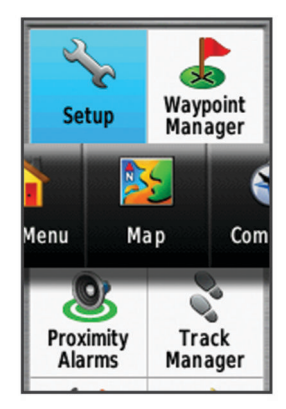

#### **Sayfa Ekleme**

- **1 Kurulum** > **Sayfa Sekansı** öğesini seçin.
- **2 Sayfa Ekle** öğesini seçin.
- **3** Eklenecek sayfayı seçin.

#### **Sayfayı Kaldırma**

- **1 Kurulum** > **Sayfa Sekansı** öğesini seçin.
- **2** Bir sayfa seçin.
- **3 Kaldır** öğesini seçin.
- **4 ENTER** öğesini seçin.

## **Ana Menüyü Özelleştirme**

Ana menüde öğeleri taşıyabilir, ekleyebilir ve silebilirsiniz.

- **1** Ana menüden, **MENU** > **Öğe Sırasını Değiştir** öğesini seçin.
- **2** Bir menü öğesi seçin.
- **3** Bir seçenek belirleyin:
	- Öğenin listedeki yerini değiştirmek için **Taşınsın** öğesini seçin.
	- Listeye yeni bir öğe eklemek için **Ekle** öğesini seçin.
	- Listeden bir öğeyi silmek için **Kaldır** öğesini seçin.

## **Ölçü Birimlerini Değiştirme**

Mesafe ve hız, irtifa, derinlik, sıcaklık, basınç ve dikey hız için ölçü birimlerini özelleştirebilirsiniz.

- **1 Kurulum** > **Birim** öğesini seçin.
- **2** Bir ölçü türü seçin.
- **3** Bir ölçüm birimi seçin.

## **Saat Ayarları**

**Kurulum** > **Zaman** öğesini seçin.

- **Saat Formatı**: Cihazı, saati 12 saat veya 24 saat formatında görüntüleyecek şekilde ayarlar.
- **Saat Dilimi**: Cihaz için saat dilimini ayarlar. Otomatik seçeneği saat dilimini otomatik olarak GPS mevkinize göre ayarlar.

## **Mevki Formatı Ayarları**

**NOT:** Farklı bir mevki formatı belirten bir harita ya da grafik kullanmadıkça mevki formatını veya harita datumu koordinat sistemini değiştirmemelisiniz.

#### **Kurulum** > **Mevki Formatı** öğesini seçin.

**Mevki Formatı**: Bir konum okumasının görüntülendiği mevki formatını ayarlar.

- **Harita Datumu**: Harita oluşturulurken kullanılan koordinat sistemini ayarlar.
- **Harita Sferoidi**: Cihazın kullandığı koordinat sistemini gösterir. Varsayılan koordinat sistemi WGS 84'tür.

## **Altimetre Ayarları**

**NOT:** Altimetre yalnızcaGPSMAP 65s cihazlarda kullanılabilir.

**Kurulum** > **Altimetre** öğesini seçin.

- **Otomatik Kalibrasyon**: Cihaz her açıldığında altimetreyi otomatik olarak kalibre eder.
- **Barometre Modu**: Değişken İrtifa, barometrenin siz hareket ederken irtifadaki değişiklikleri ölçebilmesini sağlar. Sabit İrtifa, cihazın sabit bir irtifada hareketsiz kaldığını varsayar ve bu nedenle, barometre basıncı yalnızca hava koşulları nedeniyle değişmelidir.
- **Basınç Trendi**: Cihazın basınç verilerini ne şekilde kaydedeceğini ayarlar. Her Zaman Kaydet, tüm basınç verilerini kaydeder. Bu da, basınç cephelerine dikkat ederken faydalı olabilir.
- **Çizelge Türü**: Bir süre veya mesafe boyunca gerçekleşen irtifa değişikliklerini, zaman içerisindeki barometre basıncını veya bir süre boyunca gerçekleşen ortam basıncı değişikliklerini kaydeder.

**Altimetreyi Kalibre Et**: Altimetreyi kalibre eder.

## **Rota Tespiti Ayarları**

Cihaz, yapmakta olduğunuz etkinlik türüne göre optimize edilmiş rotaları hesaplar. Kullanılabilir rota ayarları, seçilen etkinliğe göre farklılık gösterir.

**Kurulum** > **Rota Verme** öğesini seçin.

- **Etkinlik**: Rota tespiti için bir etkinlik ayarlar. Cihaz, yapmakta olduğunuz etkinlik türüne göre optimize edilmiş rotaları hesaplar.
- **Rota Geçişleri**: Cihazın, rotadaki bir noktadan başka bir noktaya nasıl yönlendireceğini ayarlar. Bu ayar, yalnızca bazı etkinlikler için kullanılabilir. Mesafe, mevcut noktanızdan belirli bir mesafe kapsamında olduğunuzda sizi rotadaki bir sonraki noktaya yönlendirir.
- **Yolda Kilitlen**: Haritadaki mevkinizi gösteren mavi üçgeni en yakın yola kilitler.

## **Profiller**

Profiller, kullanım şeklinize göre cihazınızı optimize eden ayarların toplamıdır. Örneğin, cihazı geocaching yerine avcılık için kullandığınızda ayarlar ve görünümler farklı olur.

Bir profil kullanırken ve veri alanları veya ölçü birimleri gibi ayarları değiştirdiğinizde değişiklikler otomatik olarak profilin bir parçası olacak şekilde kaydedilir.

#### **Özel Profil Oluşturma**

Ayarlarınızı ve veri alanlarını belirli bir etkinlik veya yolculuk için özelleştirebilirsiniz.

- **1 Kurulum** > **Profiller** > **Yeni Profil Oluştur** > **Tamam** öğesini seçin.
- **2** Ayarlarınızı ve veri alanlarını özelleştirin.

#### **Profil Adını Düzenleme**

- **1 Kurulum** > **Profiller** öğesini seçin.
- **2** Bir profil seçin.
- **3 Adı Düzenle** öğesini seçin.
- **4** Yeni adı girin.

#### **Profil Silme**

**NOT:** Aktif profili silmeden önce farklı bir profili etkinleştirmeniz gerekir. Bir profili aktifken silemezsiniz.

- <span id="page-14-0"></span>**1 Kurulum** > **Profiller** öğesini seçin.
- **2** Bir profil seçin.
- **3 Sil** öğesini seçin.

## **Cihaz Bilgileri**

## **Ürün Güncellemeleri**

Bilgisayarınıza Garmin Express™ [\(www.garmin.com/express](http://www.garmin.com/express)) yükleyin. Akıllı telefonunuzda rota noktalarını, rotaları, izleri ve etkinlikleri güncellemek için Garmin Explore uygulamasını yükleyebilirsiniz.

Garmin Express, Garmin cihazları için bu servislere kolay erişim sağlar:

- Yazılım güncellemeleri
- Harita güncellemeleri
- Ürün kaydı

#### **Garmin Express Uygulamasını Ayarlama**

- **1** USB kablosu kullanarak cihazı bilgisayarınıza bağlayın.
- **2** [www.garmin.com/express](http://www.garmin.com/express) adresine gidin.
- **3** Ekrandaki talimatları izleyin.

#### **Cihazınızı Kaydettirme**

Çevrimiçi kaydımızı tamamlayarak sizi daha iyi bir şekilde desteklememize yardımcı olun. Satış makbuzunun orijinalini veya fotokopisini güvenli bir yerde saklayın.

- **1** [www.garmin.com/express](http://www.garmin.com/express) adresine gidin.
- **2** Garmin hesabınızda oturum açın.

## **E-etiket Düzenleme ve Uyumluluk Bilgilerini Görüntüleme**

Bu cihazın etiketi elektronik olarak sağlanır. E-etiket, FCC tarafından sağlanmış kimlik numaraları veya bölgesel uyumluluk işaretleri gibi düzenleme bilgilerinin yanı sıra geçerli ürün ve lisans bilgilerini sağlayabilir.

- **1 Kurulum** öğesini seçin.
- **2 Hakkında** öğesini seçin.

## **Karabinayı Takma**

**1** Karabinayı ① cihazın ② takma yerindeki yuvalara yerleştirin.

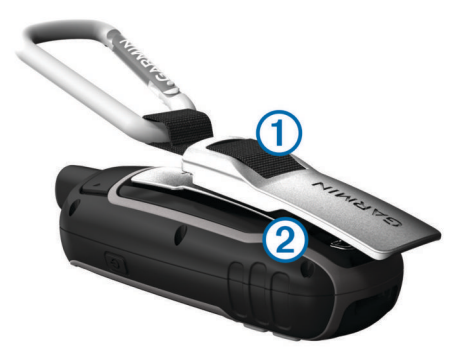

**2** Karabinayı yerine oturana kadar kaydırın.

#### **Karabinayı Çıkarma**

Karabinanın alt kısmını kaldırın ve karabinayı takma yerinden kaydırarak çıkartın.

## **Bilek Kayışını Takma**

**1** Bilek kayışının ilmeğini cihazdaki yuvaya geçirin.

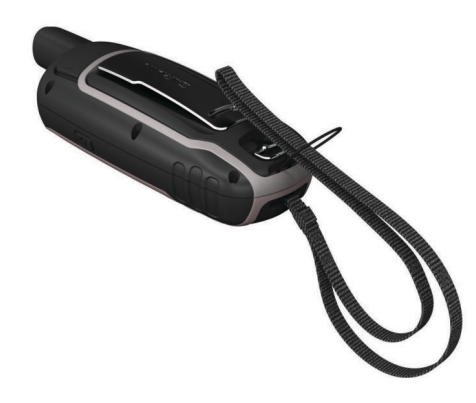

**2** Kayışın diğer ucunu ilmekten geçirin ve iyice sıkın.

## **Cihaz Bakımı**

#### *DUYURU*

Plastik bileşenlere ve aksamlara zarar verebilecek kimyasal temizlik malzemeleri, çözelti ve böcek ilaçları kullanmaktan kaçının.

Kalıcı hasara yol açabileceğinden cihazı aşırı sıcaklığa maruz kalabileceği yerlerde depolamayın.

Cihaz, IEC Standardı 60529 IPX7 uyarınca su geçirmezdir. Kazara 1 metre derinlikte bir suya düşürüldüğünde 30 dakika dayanabilir. Su altında daha uzun süre kalırsa cihaz hasar görebilir. Sudan çıkarttıktan sonra cihazı yeniden kullanmadan veya şarj etmeden önce iyice kurulayın ve hava ile kurutun.

Klorlu ortamlara veya tuzlu sulu ortamlara maruz kaldıktan sonra cihazı temiz suyla iyice durulayın.

#### **Cihazı temizleme**

#### *DUYURU*

Bir şarj cihazına bağlandığında az miktarlardaki ter veya nem bile elektrikli bağlantılarda paslanmaya yol açabilir. Paslanma şarj alımını ve veri aktarımını engelleyebilir.

- **1** Cihazı, hafif deterjanlı solüsyonla nemlendirilmiş bir bezle silin.
- **2** Silerek kurulayın.

Temizleme işleminden sonra cihazın tamamen kurumasını sağlayın.

## **Veri Yönetimi**

Cihazınızda dosya depolayabilirsiniz. Cihazın ek veri depolama için bir bellek kartı yuvası bulunmaktadır.

**NOT:** Cihaz, Windows 7 ve daha yeni, ayrıca Mac OS 10.4 ve daha yeni sürümleriyle uyumludur.

#### **Dosya Türleri**

El cihazı aşağıdaki dosya türlerini destekler.

- BaseCamp veya HomePort™ uygulamasından alınan dosyalar. [www.garmin.com/trip\\_planning](http://www.garmin.com/trip_planning) adresine gidin.
- GPX izlem dosyaları.
- GPX geocache dosyaları. [www.garmin.com/geocache](http://www.garmin.com/geocache)  adresine gidin.
- GGGZ geocache dosyaları. [www.garmin.com/geocache](http://www.garmin.com/geocache) adresine gidin.
- JPEG fotoğraf dosyaları.
- Garmin POI Loader'dan GPI özel POI dosyaları. [www.garmin.com/products/poiloader](http://www.garmin.com/products/poiloader) adresine gidin.

#### <span id="page-15-0"></span>**Bellek Kartı Takma**

#### **UYARI**

Kullanıcı tarafından değiştirilebilen pilleri çıkarmak için sivri nesneler kullanmayın.

İlave depolama alanı veya önceden yüklenen haritalar için el cihazına en fazla 32 GB kapasiteli bir microSD bellek kartı takabilirsiniz.

- **1** D halkayı saatin tersi yönünde çevirin ve kapağı çıkarmak için yukarıya çekin.
- **2** Pilleri çıkarın.
- **3** Kart tutucusunu  $\textcircled{1}$   $\textcircled{1}$  konumuna kaydırıp kaldırın.
- **4** Bellek kartını altın renkli temas noktaları aşağı bakacak şekilde yerleştirin.

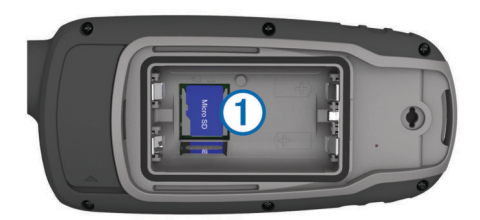

- **5** Kart tutucusunu kapatın.
- **6** Kart tutucusunu kilitlemek için **∩** konumuna kaydırın.
- **7** Pilleri ve kapağı geri takın.

#### **Cihazı Bilgisayarınıza Bağlama**

#### *DUYURU*

Aşınmayı önlemek için şarj etmeden ya da bilgisayara bağlamadan önce USB portunu, koruyucu kapağı ve çevresini iyice kurulayın.

Cihazınızı bilgisayarınıza bağlıyken çalıştırabilmeniz için önce pilleri takmanız gerekir. Bilgisayarın USB bağlantı noktası, cihazı çalıştırmak için yeterli gücü sağlamayabilir.

- **1** Koruyucu kapağı mini-USB bağlantı noktasından yukarı çekin.
- **2** USB kablosunun küçük ucunu mini-USB bağlantı noktasına takın.
- **3** USB kablosunun büyük ucunu bir bilgisayarın USB bağlantı noktasına takın.

Windows bilgisayarlarda cihaz, çıkarılabilir sürücü ya da taşınabilir cihaz olarak görünür. Bellek kartı ise ikinci bir çıkarılabilir sürücü olarak görünebilir. Mac bilgisayarlarda, cihaz ve bellek kartı eklenmiş birimler olarak görünür.

#### **Dosyaları Cihazınıza Aktarma**

**1** Cihazı bilgisayarınıza bağlayın.

Windows bilgisayarlarda cihaz, çıkarılabilir sürücü ya da taşınabilir cihaz olarak görünür. Bellek kartı ise ikinci bir çıkarılabilir sürücü olarak görünebilir. Mac bilgisayarlarda, cihaz ve bellek kartı eklenmiş birimler olarak görünür.

**NOT:** Birden çok ağ sürücüsü bulunan bazı bilgisayarlarda cihazın sürücüleri doğru görünmeyebilir. Sürücüyü nasıl eşleştireceğinizi öğrenmek için işletim sistemi belgelerine bakın.

- **2** Bilgisayarınızda dosya tarayıcısını açın.
- **3** Bir dosya seçin.
- **4 Düzenle** > **Kopyala**'yı seçin.
- **5** Cihaz veya bellek kartına yönelik taşınabilir cihazı, sürücüyü veya birimi açın.
- **6** Bir klasöre gidin.
- **7 Düzenle** > **Yapıştır** öğesini seçin.

Dosya, cihaz belleğindeki veya bellek kartındaki dosya listesinde görünür.

#### **Dosya Silme**

#### *DUYURU*

Bir dosyanın ne işe yaradığını bilmiyorsanız dosyayı silmeyin. Cihazınızın belleğinde silinmemesi gereken önemli sistem dosyaları bulunur.

- **1 Garmin** sürücüsü veya birimini açın.
- **2** Gerekirse bir klasör ve birimi açın.
- **3** Bir dosya seçin.
- **4** Klavyenizdeki **Sil** tuşuna basın.

**NOT:** Apple® bilgisayar kullanıyorsanız dosyaları tamamen kaldırmak için Çöp Kutusu klasörünü boşaltmanız gerekir.

#### **USB Kablosunu Sökme**

Cihazınız bilgisayara çıkarılabilir bir sürücü ya da birim olarak bağlıysa, veri kaybı yaşanmaması için cihazınızı bilgisayarınızdan güvenle kaldırmanız gerekir. Cihazınız Windows bilgisayarınıza taşınabilir bir cihaz olarak bağlıysa, cihazın bağlantısının güvenle kesilmesine gerek yoktur.

- **1** Aşağıdakilerden birini yapın:
	- Windows bilgisayarlarda, sistem tepsisindeki **Donanımı Güvenle Kaldır** simgesini ve cihazınızı seçin.
	- Apple bilgisayarlarda, cihazı ve **Dosya** > **Çıkart** öğesini seçin.
- **2** USB kablosunu bilgisayarınızdan sökün.

## **Teknik Özellikler**

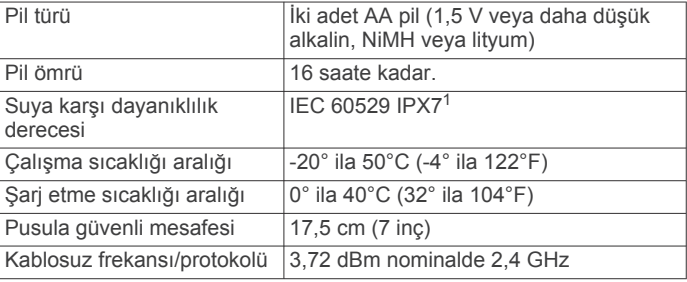

## **Ek**

#### **Garmin Destek Merkezi**

Ürün kılavuzları, sık sorulan sorular, videolar gibi yardım ve bilgi öğeleri ile müşteri desteği için [support.garmin.com](http://support.garmin.com) adresini ziyaret edin.

#### **Ekran Parlaklığını Açma**

Ekran parlaklığını açmak için herhangi bir tuşu seçin. Uyarılar ve mesajlar görüntülendiğinde ekran parlaklığı otomatik olarak açılır.

## **İsteğe Bağlı Aksesuarlar**

Montaj aparatları, haritalar, fitness aksesuarları ve yedek parçalar gibi isteğe bağlı aksesuarlar,<http://buy.garmin.com> adresinde veya Garmin bayinizde mevcuttur.

#### **tempe™**

tempe, bir ANT+ kablosuz sıcaklık sensörüdür. Sensörü ortam sıcaklığına maruz kalabileceği sağlam bir kayışa veya halkaya takabilirsiniz; böylece sensör, doğru sıcaklık verileri sunan güvenilir bir kaynak görevi görür. Sıcaklık verilerini tempe

<sup>1</sup> Cihaz 30 dk.ya kadar, 1 m. derinliğe dek kazara suya maruz kalma durumuna dayanıklıdır. Daha fazla bilgi için [www.garmin.com/waterrating](http://www.garmin.com/waterrating) adresine gidin.

<span id="page-16-0"></span>üzerinden görüntülemek için cihazınızı tempe ile eşleştirmelisiniz.

#### **ANT+ Sensörlerinizi Eşleştirme**

Eşleştirmeden önce kalp hızı monitörünü takmanız veya sensörü kurmanız gerekir.

Eşleştirme işlemi, ANT+ kablosuz sensörlerinin bağlanması anlamına gelir (örneğin, cihazınıza bir kalp atış hızı monitörünün bağlanması).

**1** Cihazı sensörün 3 m (10 ft.) yakınına getirin.

**NOT:** Eşleştirme sırasında diğer ANT+ sensörlerinden 10 m (30 ft.) uzakta durun.

- **2** Uygulama çekmecesinden **Kurulum** > **ANT Sensörü** öğesini seçin.
- **3** Sensörünüzü seçin.
- **4 Yenisini ara** öğesini seçin.

Sensör cihazınızla eşleştirildiğinde sensör durumu, Aranıyor durumundan Bağlandı durumuna geçer.

#### *Garmin Cihazınızla ANT+ Aksesuarlarını Eşleştirmeye Yönelik İpuçları*

- ANT+ aksesuarının, Garmin cihazınızla uyumlu olduğunu doğrulayın.
- ANT+ aksesuarını Garmin cihazınızla eşleştirmeden önce diğer ANT+ aksesuarlarından 10 m (33 ft.) uzaklaşın.
- Garmin cihazını, ANT+ aksesuarının 3 m (10 ft.) yakınına getirin.
- İlk kez eşleştirmenizin ardından Garmin cihazınız, her etkinleştirildiğinde ANT+ aksesuarını otomatik olarak tanır. Bu işlem, Garmin cihazını açtığınızda otomatik olarak gerçekleşir, aksesuarlar etkinleştirildiğinde ve doğru çalıştıklarında sadece birkaç saniye sürer.
- Eşleştirildiğinde, Garmin cihazınız verileri yalnızca aksesuarınızdan alır. Diğer aksesuarların yanına gitmeniz sorun oluşturmaz.

## **Sorun Giderme**

#### **Cihazı Yeniden Başlatma**

Cihazı yanıt vermiyorsa cihazı yeniden başlatmanız gerekebilir. Bu, hiçbir verinizi veya ayarınızı silmez.

- **1** Pilleri çıkarın.
- **2** Pilleri tekrar takın.
- **3** öğesini basılı tutun.

#### **Cihaz Bilgilerini Görüntüleme**

Birim kimliği, yazılım sürümü, düzenleyici bilgiler ve lisans sözleşmesini görüntüleyebilirsiniz.

**Kurulum** > **Hakkında** öğesini seçin.

#### **Tüm Varsayılan Ayarları Fabrika Ayarlarına Döndürme**

Tüm ayarları varsayılan fabrika ayarlarına sıfırlayabilirsiniz.

**Kurulum** > **Sıfırla** > **Tüm Ayarları Sıfırla** > **Evet** öğesini seçin.

## **Dizin**

<span id="page-17-0"></span>**A** adresler, bulma **[5](#page-8-0)** akıllı telefon **[7](#page-10-0)** eşleştirme **[7](#page-10-0)** uygulamalar **[7](#page-10-0)** aksesuarlar **[12](#page-15-0), [13](#page-16-0)** aktarma dosyalar **[5,](#page-8-0) [6,](#page-9-0) [11](#page-14-0)** izlemler **[5](#page-8-0)** alan hesabı **[6](#page-9-0)** alarmlar denizcilik **[9](#page-12-0)** saat **[7](#page-10-0)** yakınlık **[6](#page-9-0)** altimetre **[10](#page-13-0)** Kalibre etme **[4](#page-7-0)** ana menü **[2](#page-5-0)** özelleştirme **[10](#page-13-0)** ANT+ sensörleri, eşleştirme **[13](#page-16-0)** ANT+ sensörleri, eşleştirme **[13](#page-16-0)** avcılık ve balıkçılık zamanları **[7](#page-10-0)** ayarlar **[2,](#page-5-0) [3,](#page-6-0) [5,](#page-8-0) [8–](#page-11-0)[10,](#page-13-0) [13](#page-16-0)** cihaz **[10](#page-13-0)**

#### **B**

BaseCamp **[6](#page-9-0), [8,](#page-11-0) [11](#page-14-0)** bellek kartı **[12](#page-15-0)** bildirimler **[7](#page-10-0)** bilek kayışı **[11](#page-14-0)** bilgisayar, bağlanıyor **[12](#page-15-0)** birim numarası **[13](#page-16-0)** Bluetooth teknolojisi **[7,](#page-10-0) [9](#page-12-0)**

#### **C**

chirp **[5](#page-8-0)** cihaz, kayıt **[11](#page-14-0)** cihazı kaydettirme **[11](#page-14-0)** cihazı özelleştirme **[7](#page-10-0), [9](#page-12-0), [10](#page-13-0)** cihazı sıfırlama **[9](#page-12-0)** cihazı temizleme **[11](#page-14-0)** cihazınızı temizleme **[11](#page-14-0)** City Navigator **[5](#page-8-0)**

#### **Ç**

Çok Bantlı **[9](#page-12-0)**

#### **D**

denizcilik alarm ayarı **[9](#page-12-0)** ayarlar **[9](#page-12-0)** dosyalar, aktarma **[5](#page-8-0), [11](#page-14-0), [12](#page-15-0)**

#### **E**

ekran, ayarlar **[9](#page-12-0)** ekran parlaklığı **[1](#page-4-0), [9](#page-12-0), [12](#page-15-0)** eşleştirme akıllı telefon **[7](#page-10-0)** ANT+ sensörleri **[13](#page-16-0)** ANT+ sensörleri **[13](#page-16-0)** etaplar, işaretçi **[3](#page-6-0)**

#### **G**

Garmin Connect **[7](#page-10-0)** Garmin Express **[11](#page-14-0)** yazılımı güncelleme **[11](#page-14-0)** geçmiş, bilgisayara gönderme **[7](#page-10-0)** geocache **[5](#page-8-0), [11](#page-14-0)** indirme **[5](#page-8-0)** geri yükleme, ayarlar **[13](#page-16-0)** GLONASS **[9](#page-12-0)** Gör ve Git **[3](#page-6-0)** GPS **[6](#page-9-0), [9](#page-12-0)** ayarlar **[8,](#page-11-0) [9](#page-12-0)** uydu sayfası **[6](#page-9-0)** güç tuşu **[2](#page-5-0)** gün doğumu ve gün batımı zamanları **[7](#page-10-0)**

## **H**

haritalar **[5](#page-8-0)** ayarlar **[2](#page-5-0)** güncelleme **[11](#page-14-0)** mesafeleri ölçme **[2](#page-5-0)** navigasyon **[2](#page-5-0)** satın alma **[5](#page-8-0)** yakınlaştırma **[2](#page-5-0)** yön belirleme **[2](#page-5-0)** hesap makinesi **[7](#page-10-0)** HomePort **[11](#page-14-0) İ** indirme, geocache **[5](#page-8-0)** irtifa **[3](#page-6-0), [4](#page-7-0)** izlemler **[5,](#page-8-0) [6](#page-9-0)**

ayarlar **[5](#page-8-0)** navigasyon **[5](#page-8-0)**

#### **K**

Kalibre etme, altimetre **[4](#page-7-0)** karabina **[11](#page-14-0)** konumlar düzenleme **[4](#page-7-0)** kaydetme **[4](#page-7-0)** kronometre **[7](#page-10-0)** kullanıcı verileri, silme **[12](#page-15-0)**

## **M**

maceralar **[6](#page-9-0)** mesafeleri ölçme **[2](#page-5-0)** mevki formatı **[10](#page-13-0)** microSD kart. *Daha fazla bilgi için* bellek kartı

#### **N**

navigasyon **[3](#page-6-0)** durdurma **[4](#page-7-0)**

### **Ö**

ölçü birimleri **[10](#page-13-0) P**

panolar **[3](#page-6-0)** pil **[1](#page-4-0), [11](#page-14-0)** artırma **[1,](#page-4-0) [9](#page-12-0)** depolama **[1](#page-4-0)** ömrü **[2](#page-5-0)** şarj etme **[1](#page-4-0)** takma **[1](#page-4-0)** profiller **[6](#page-9-0), [10](#page-13-0)** pusula **[3](#page-6-0)** ayarlar **[3](#page-6-0)** Kalibre etme **[3](#page-6-0)**

#### **R**

rota noktaları **[4](#page-7-0)** düzenleme **[4](#page-7-0), [6](#page-9-0)** kaydetme **[4](#page-7-0)** navigasyon **[4](#page-7-0)** silme **[4](#page-7-0)** tasarlama **[4](#page-7-0)** rotalar **[4](#page-7-0)** ayarlar **[10](#page-13-0)** düzenleme **[4](#page-7-0)** haritada görüntüleme **[4](#page-7-0)** navigasyon **[4](#page-7-0)** oluşturma **[4](#page-7-0)** silme **[4](#page-7-0)**

#### **S**

saat ayarları **[10](#page-13-0)** saat dilimleri **[10](#page-13-0)** sesler **[9](#page-12-0)** sıcaklık **[12](#page-15-0)** silme, tüm kullanıcı verileri **[12](#page-15-0)** sistem ayarları **[9](#page-12-0)** sorun giderme **[9](#page-12-0), [13](#page-16-0)**

#### **Ş** şarj etme **[1](#page-4-0)**

**T**

takvim **[7](#page-10-0)** teknik özellikler **[12](#page-15-0)** tempe **[12](#page-15-0)** tuşlar **[1,](#page-4-0) [2](#page-5-0)**

#### **U**

USB **[9](#page-12-0)** bağlantı kesme **[12](#page-15-0)** dosyaları aktarma **[11](#page-14-0)** konektör **[1](#page-4-0)** yığın depolama modu **[11](#page-14-0)** uydu sayfası **[6](#page-9-0)** uydu sinyalleri **[6](#page-9-0)** alma **[2](#page-5-0)** uygulamalar **[7](#page-10-0)**

#### **Ü**

ürün kaydı **[11](#page-14-0)**

## **V**

veri aktarma **[7,](#page-10-0) [12](#page-15-0)** depolama **[7](#page-10-0)** veri alanları **[7](#page-10-0)** veri depolama **[7](#page-10-0), [12](#page-15-0)** verilerin paylaşımı **[5](#page-8-0)** VIRB Uzaktan Kumandası **[6](#page-9-0)**

#### **Y**

yakınlık alarmları **[6](#page-9-0)** yazılım güncelleme **[11](#page-14-0)** lisans **[13](#page-16-0)** sürüm **[13](#page-16-0)** yol bilgisayarı **[3](#page-6-0)** yolculuk bilgileri, görünüm **[3](#page-6-0)** yolculuk planlayıcı. *Daha fazla bilgi için* rotalar

# support.garmin.com

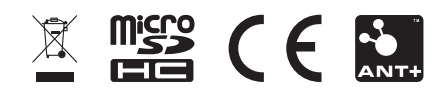